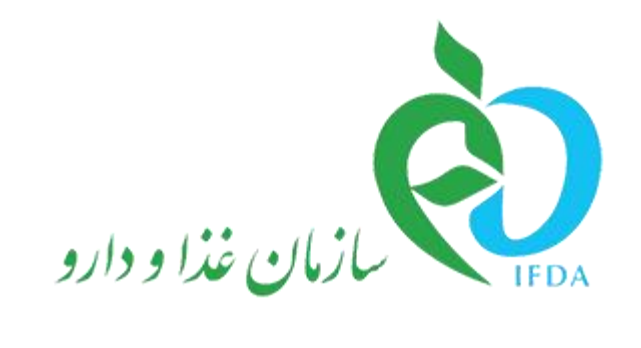

سامانه ثبت اشخاص حقیقی و حقوقی

# **راهنمای مدیر عامل**

نگارش: 4.1

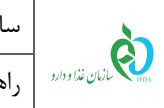

# فهرست مطالب

نگارش: ۱٫۴

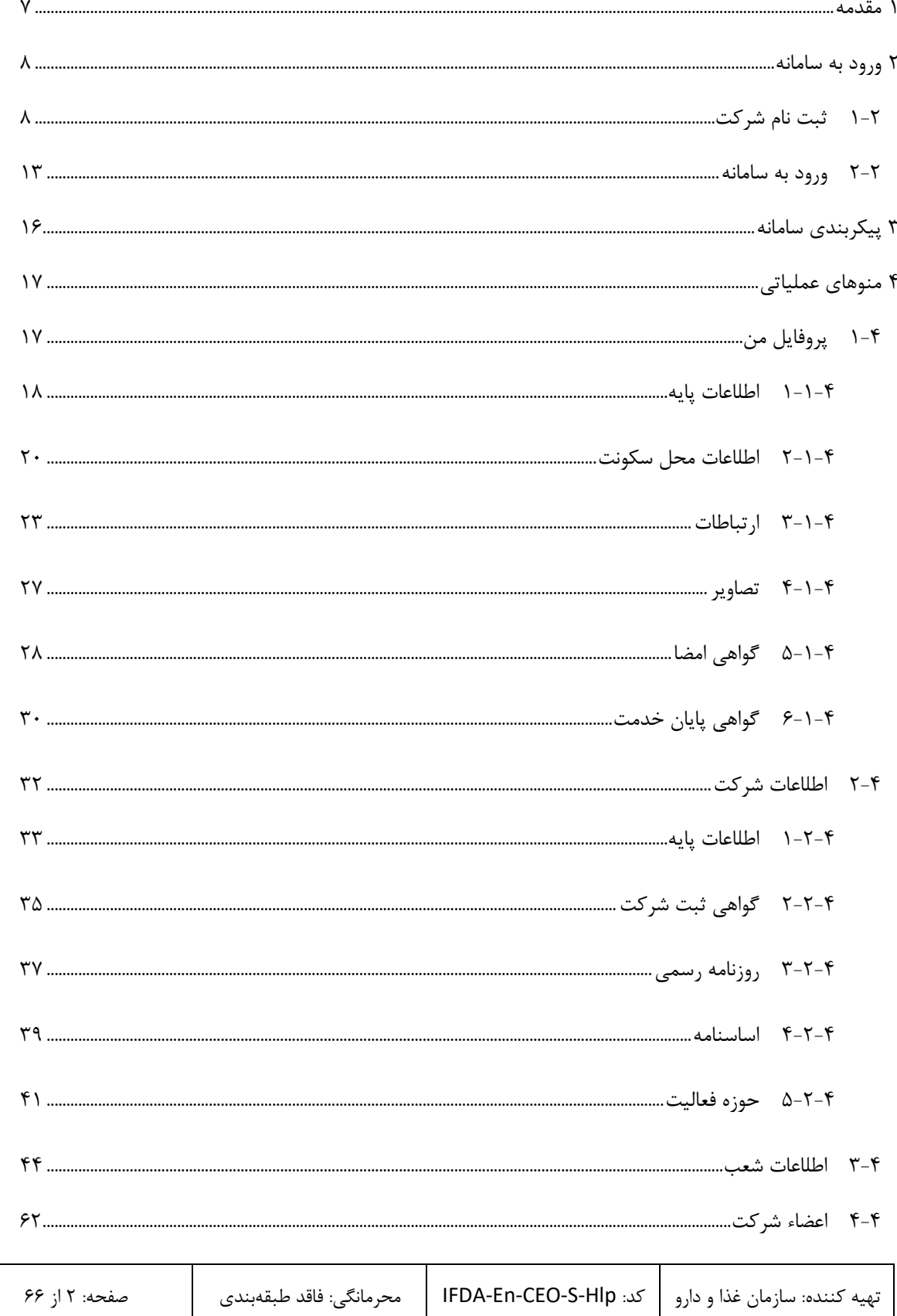

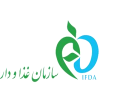

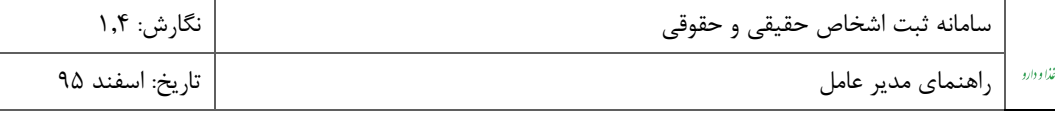

9 تغییر [مدیرعامل66......................................................................................................................................................................................](#page-65-0)

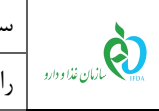

# فهرست شكلها

نگارش: ۱٫۴

تاريخ: اسفند ۹۵

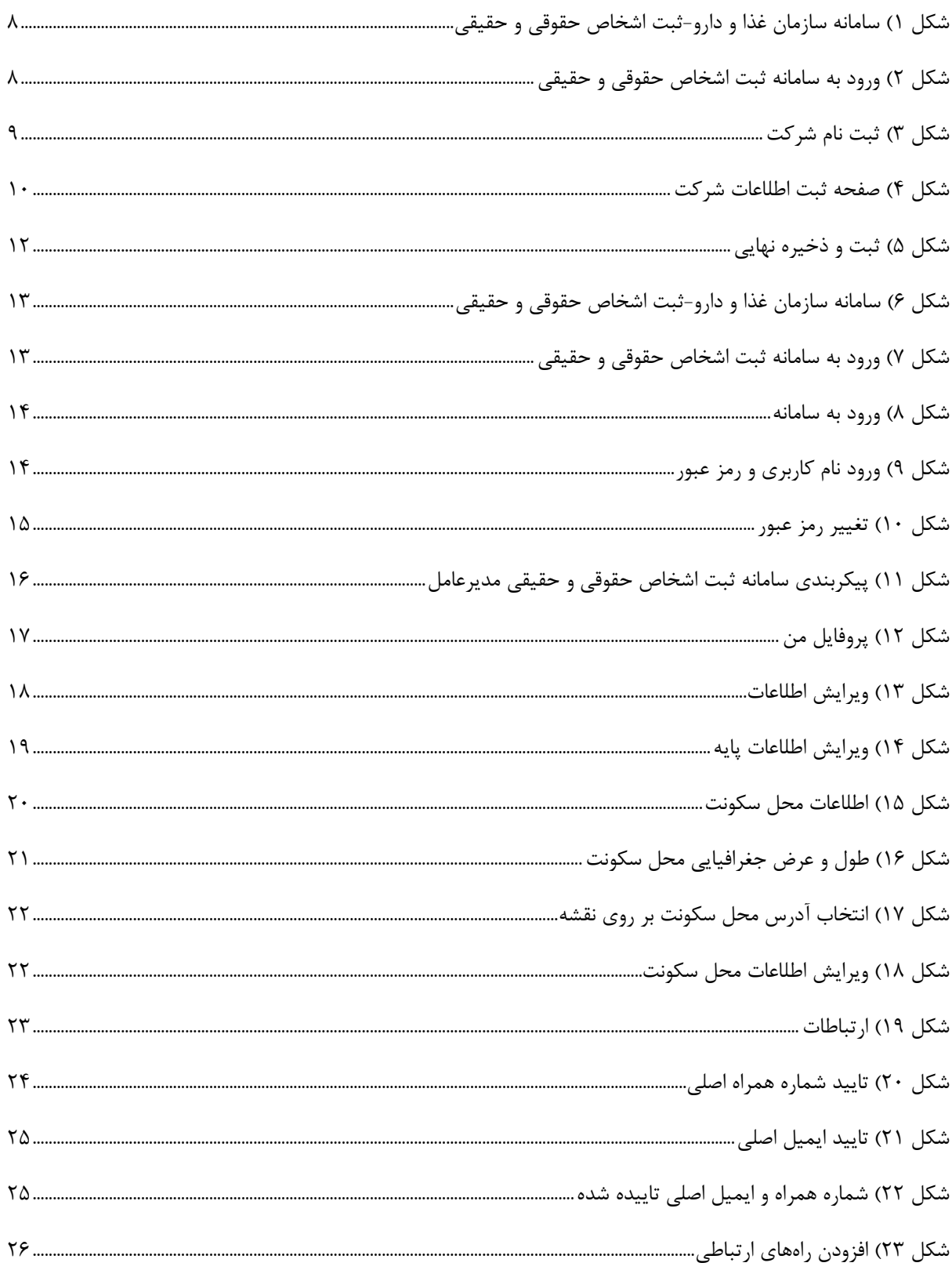

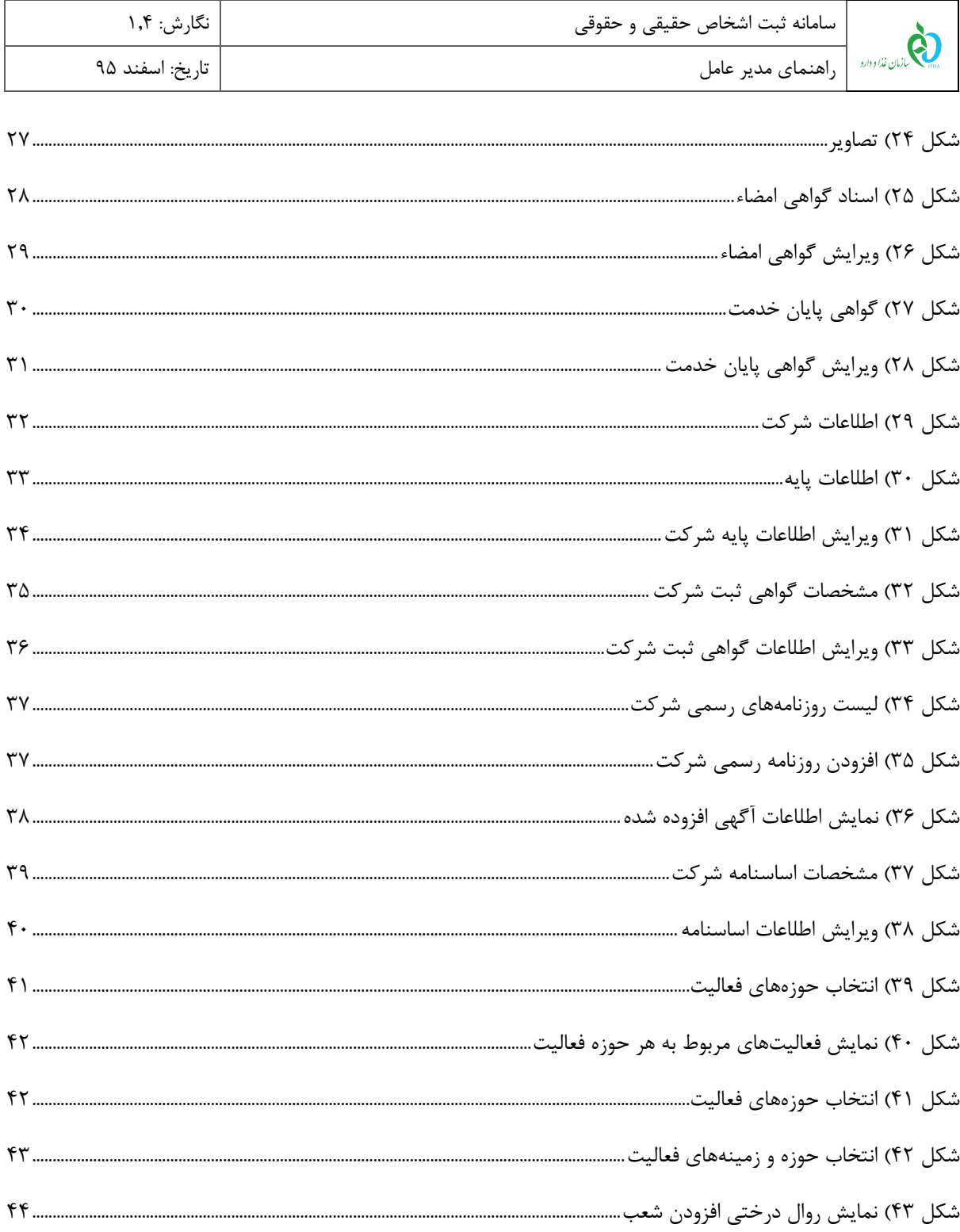

i.

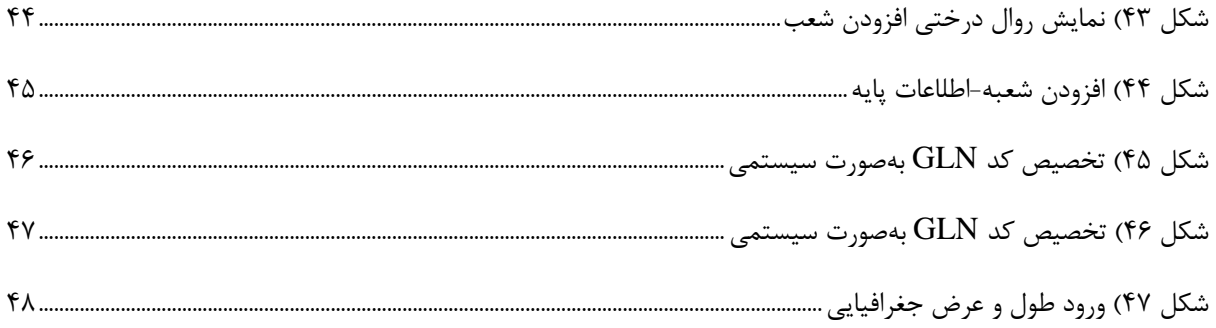

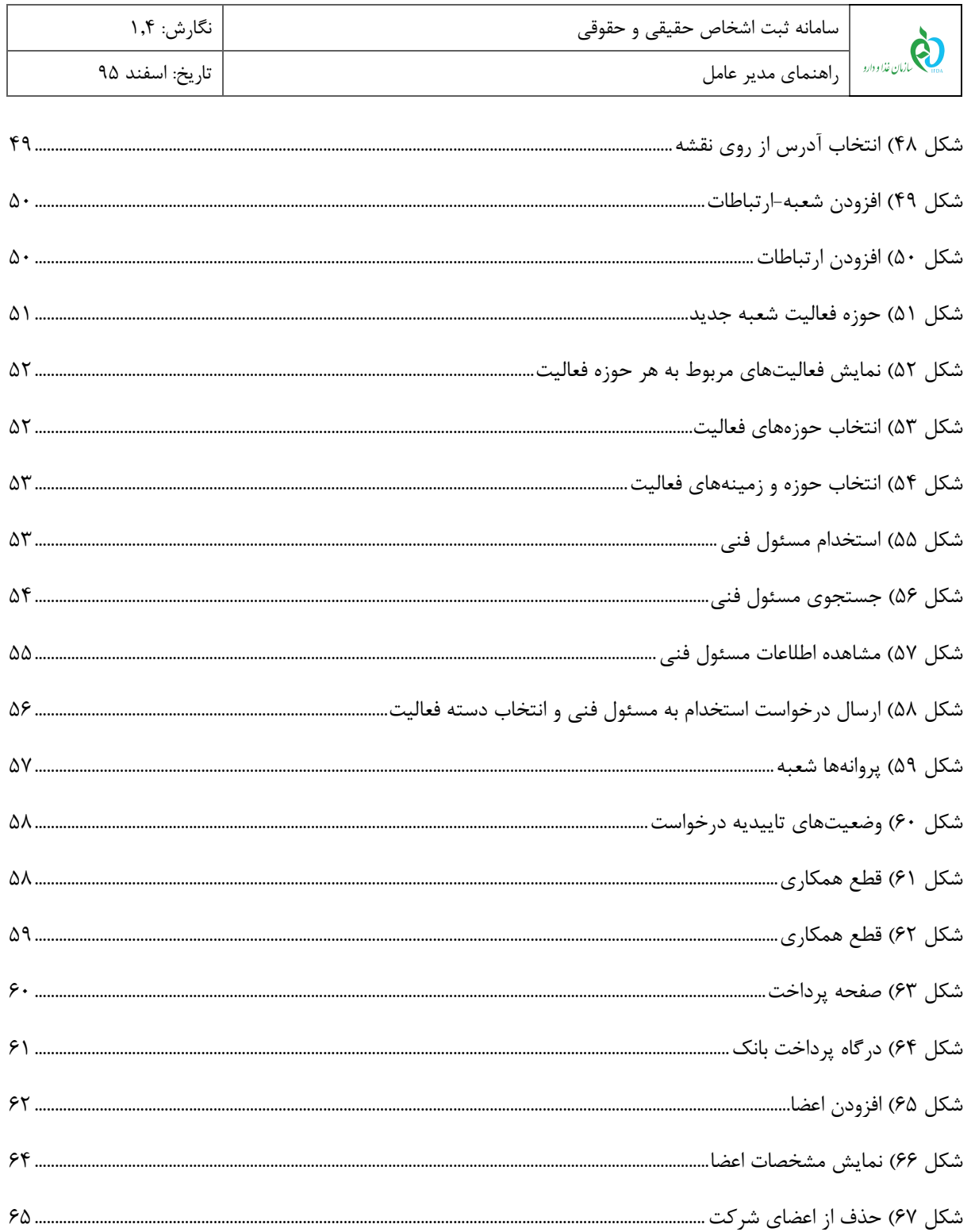

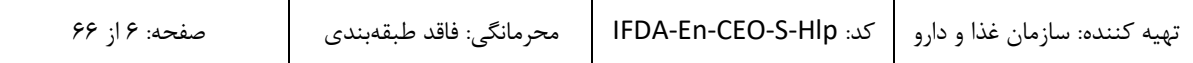

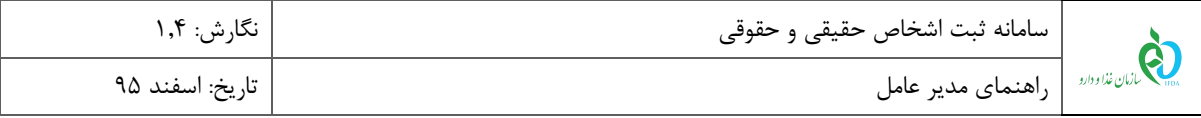

### <span id="page-6-0"></span>**1 مقدمه**

سامانه ثبت اشخاص حقیقی و حقوقی به جهت ثبت اطلاعات مربوط به شرکتهای حوزه سلامتمحور و افراد مسئول در هر شرکت، راهاندازی شده است.

کارتابل ثبت مدیرعامل اختصاصاً جهت ثبت شرکتهای حقوقی فعال در حوزه سلامتمحور ایجاد گردیده است. در کارتابل ذکر شده اطلاعات شخصی فرد مدیرعامل و اعضای هیئتمدیره به همراه اطلاعات شرکت ثبت شده در سازمان ثبت اسناد و شعب آن ثبت میگردند. همچنین مدیران عامل میتوانند در کارتابل مربوط به شرکت خود اقدام به جستجو و استخدام مسئولین فنی ثبت و تایید صلاحیت شده کارشناسان سازمان غذا و دارو نمایند.

لازم به ذکر است که اطلاعات ثبت شده شرکتها در سامانه ثبت اشخاص حقیقی و حقوقی در تمامی سامانههای مربوط به سازمان غذا و دارو مورد استفاده قرار میگیرند.

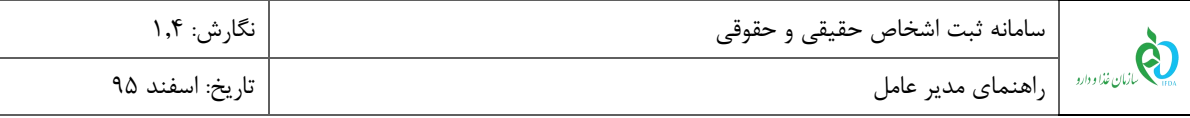

# <span id="page-7-0"></span>**2 ورود به سامانه**

# <span id="page-7-1"></span>4-2 **ثبت نام شرکت**

جهت ثبت نام در سامانه ثبت اشخاص حقوقی و حقیقی، مانند [شکل 4](#page-7-2) گزینه »ثبت اشخاص حقیقی و حقوقی« از سامانه سازمان غذا و دارو <u>(http://www.ttac.ir</u>) انتخاب و یا آدرس سامانه ثبت اشخاص حقوقی و حقیقی (https://entities.ttac.ir) مانند شکل ۲ در مرورگر وارد شود.

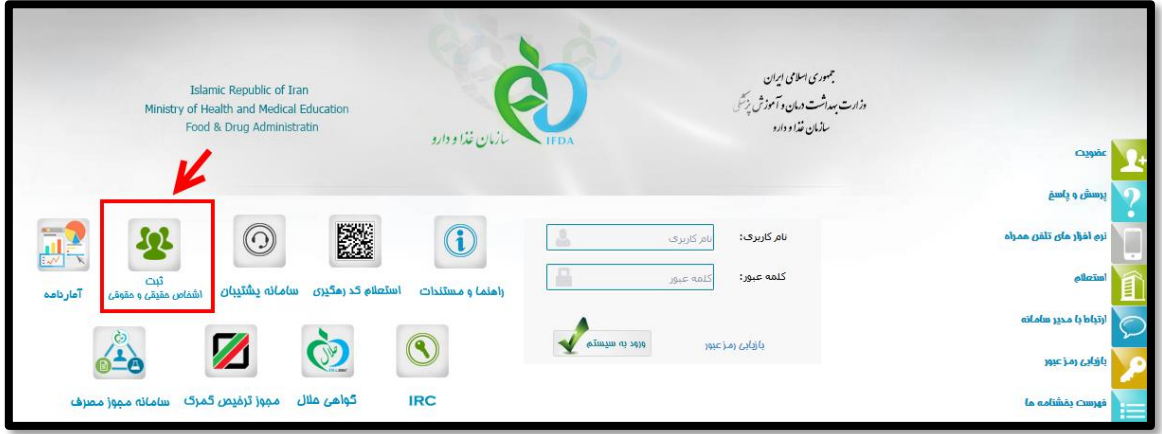

**شکل 1( سامانه سازمان غذا و دارو-ثبت اشخاص حقوقی و حقیقی**

| https://entities.ttac.ir<br>w |  |
|-------------------------------|--|
|                               |  |

<span id="page-7-3"></span><span id="page-7-2"></span>**شکل 2( ورود به سامانه ثبت اشخاص حقوقی و حقیقی**

در صفحه باز شده مانند [شکل 1](#page-8-0) گزینه »**ثبت نام شرکت**« انتخاب شود. با انتخاب این گزینه صفحه ثبت اطلاعات شرکت

باز میشود. توضیحات فیلدهای اطلاعاتی صفحه باز شده مانند [شکل 1](#page-9-0) در ادامه شرح داده شده است.

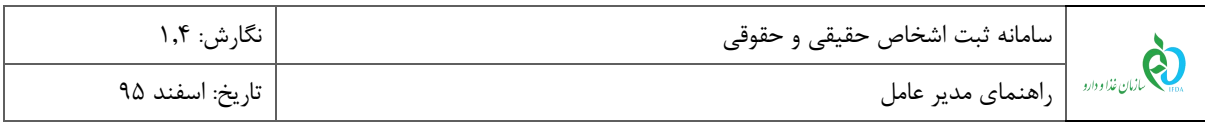

<span id="page-8-0"></span>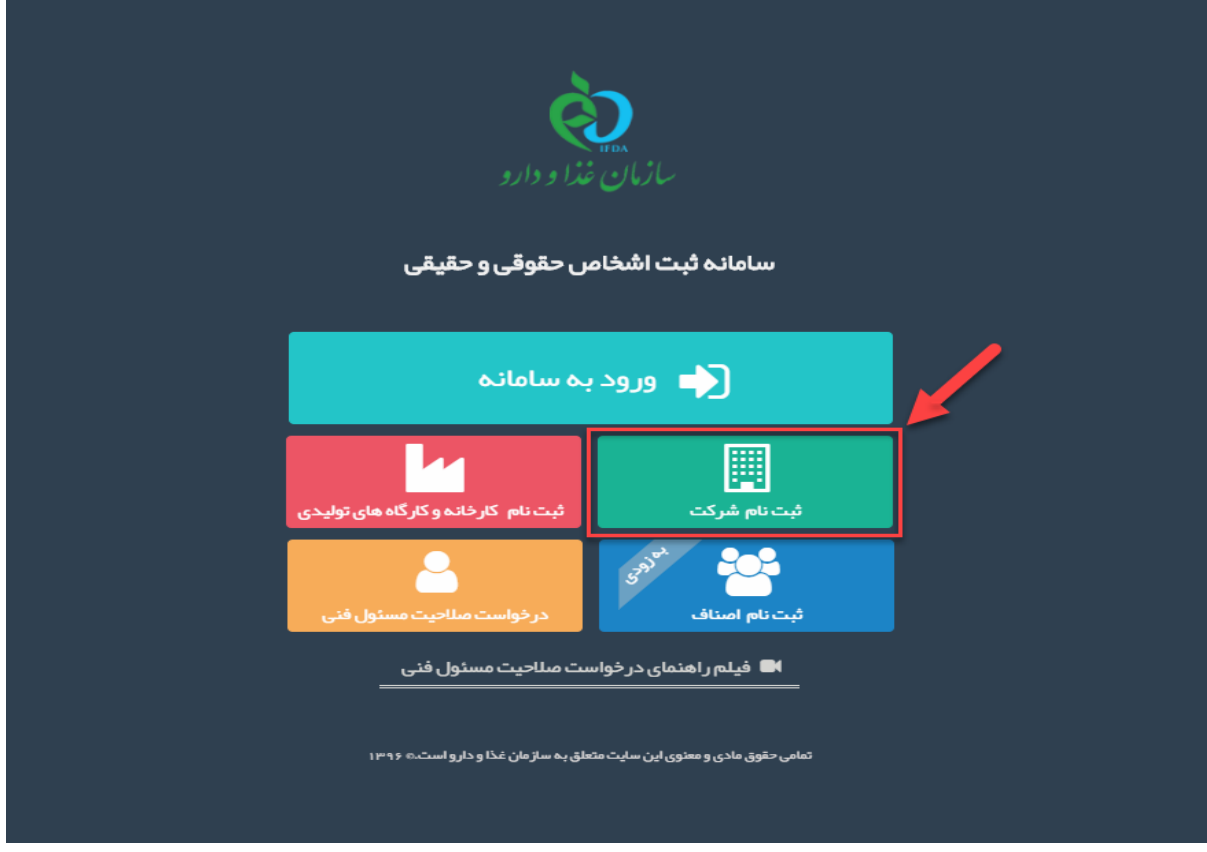

**شکل 3( ثبت نام شرکت**

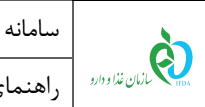

سامانه ثبت اشخاص حقیقی و حقوقی نگارش: 4.1

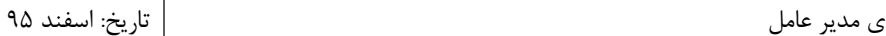

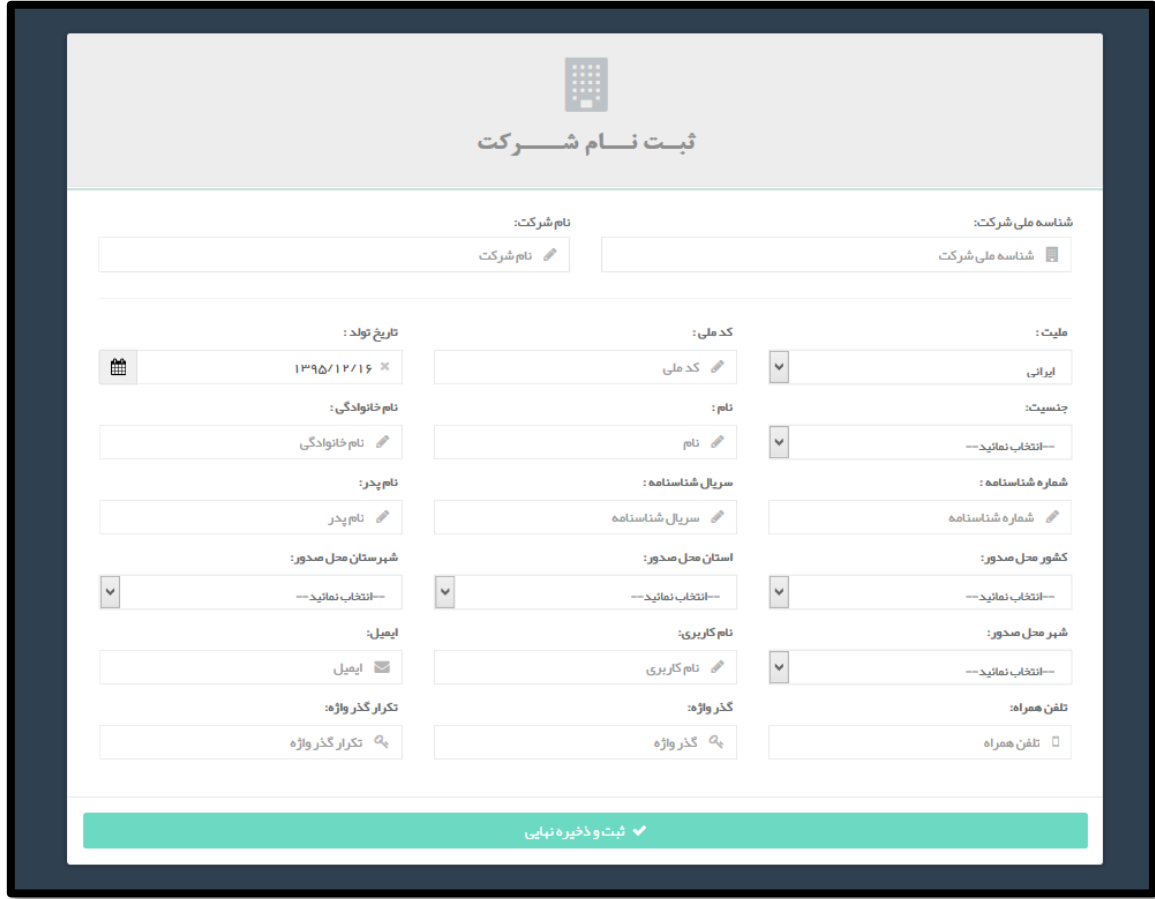

**شکل 4( صفحه ثبت اطلاعات شرکت**

- <span id="page-9-0"></span>– **شناسه ملی شرکت':** کد شناسه ملی شرکت وارد شود.
- **نام شرکت:** پس از وارد کردن شناسه ملی شرکت، نام شرکت از سرویس ثبت شرکتها بهصورت خودکار وارد میشود.
	- **ملیت:** ملیت مدیرعامل به یکی از حالتهای »ایرانی« و یا »غیر ایرانی« از لیست انتخاب شود.

**توجه:** با انتخاب ملیت غیر ایرانی، فیلد کد ملی به فیلد شماره پاسپورت تغییر خواهد کرد و فیلدهای مربوط به شناسنامه غیرفعال خواهند شد.

**کد ملی:** کد ملی ده رقمی مدیرعامل بهصورت عددی وارد شود.

<u>.</u>

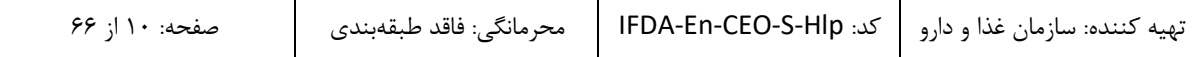

<sup>4</sup> شناسه ملی شرکت کدی یکتا و منحصربهفرد و 44 رقمی است که بهوسیله آن هویت اشخاص حقوقی ثبت شده در سازمان ثبت اسناد و املاک کشور، وزارت کشور، سازمان مدیریت و برنامهریزی کشور، اتاق بازرگانی، سازمان اوقاف و امور خیریه و حوزههای علمیه، قابل شناسایی خواهد بود.

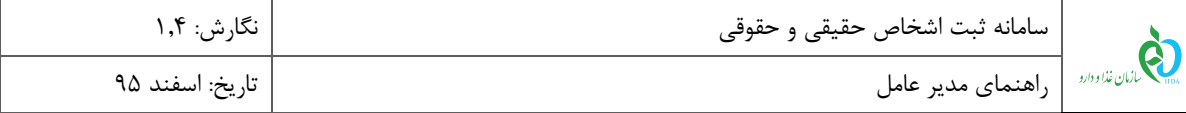

- **پاسپورت:** )در صورت انتخاب ملیت غیر ایرانی( شماره پاسپورت مدیرعامل وارد شود.
- **تاریخ تولد:** تاریخ تولد مدیرعامل از تقویم بازشونده بهصورت شمسی و یا میلادی وارد شود.
	- **جنسیت:** جنسیت مدیرعامل از لیست انتخاب شود.
		- **نام:** نام مدیرعامل وارد شود.
		- **نام خانوادگی:** نام خانوادگی مدیرعامل وارد شود.
	- **شماره شناسنامه:** شماره شناسنامه مدیرعامل بهصورت عددی وارد شود.
		- **سریال شناسنامه:** سریال شناسنامه مدیرعامل وارد شود.
			- **نام پدر:** نام پدر مدیرعامل وارد شود.
	- **کشور محل صدور:** کشور محل صدور شناسنامه مدیرعامل از لیست انتخاب شود.
	- **استان محل صدور:** استان محل صدور شناسنامه مدیرعامل از لیست انتخاب شود.
- **شهرستان محل صدور:** شهرستان محل صدور شناسنامه مدیرعامل از لیست انتخاب شود.
	- **شهر محل صدور:** شهر محل صدور شناسنامه مدیرعامل از لیست انتخاب شود.
- **نام کاربری:** نام کاربری انتخابی مدیرعامل بهصورت کاراکترهای انگلیسی و عددی وارد شود.
	- **ایمیل:** ایمیل معتبر مدیرعامل با فرمت صحیح )مانند ir.ttac@test )وارد شود.
		- **تلفن همراه:** شماره تلفن همراه مدیرعامل بهصورت کامل وارد شود.
- **گذرواژه:** گذرواژه یا همان رمز عبور جهت ورود به سامانه وارد شود. طول آن حداقل باید 6 کاراکتر باشد.
	- **تکرار گذرواژه:** گذرواژه انتخابی مجدد وارد شود.
- **ثبت و ذخیره نهایی:** پس از تکمیل تمامی فیلدهای اطلاعاتی، گزینه ثبت و ذخیره نهایی فعال خواهد شد. با انتخاب این گزینه صفحهای مانند [شکل 9](#page-11-0) نمایش داده میشود و **کد تأییدیه** به شماره تلفن همراه مدیرعامل ارسال میگردد.

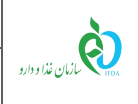

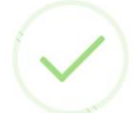

# ثبت نام شما با موفقیت انجام شد.

ثبت نام شما به عنوان شر کت در سامانه ثبت اشخاص حقوقی و حقیقی با موفقیت انجام گر دید .جبت تکمیل اطلاعات خود بر روی گزینه ورود به سامانه کلیک نمایید.

<span id="page-11-0"></span>

**شکل 5( ثبت و ذخیره نهایی**

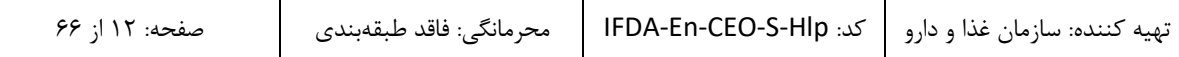

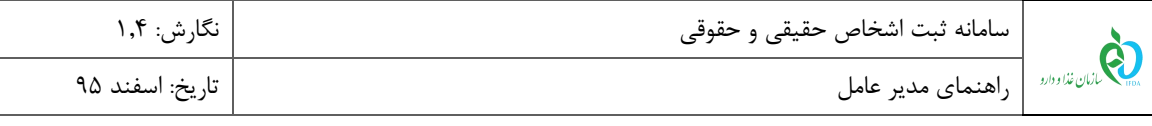

## <span id="page-12-0"></span>2-2 **ورود به سامانه**

جهت ورود به سامانه ثبت اشخاص حقیقی و حقوقی، مانند [شکل 6](#page-12-1) گزینه »ثبت اشخاص حقیقی و حقوقی« از سامانه سازمان غذا و دارو <u>(http://www.ttac.ir</u>) انتخاب و یا آدرس سامانه ثبت اشخاص حقوقی و حقیقی (<u>https://entities.ttac.ir</u>) مانند شکل ۷ در مرورگر وارد شود.

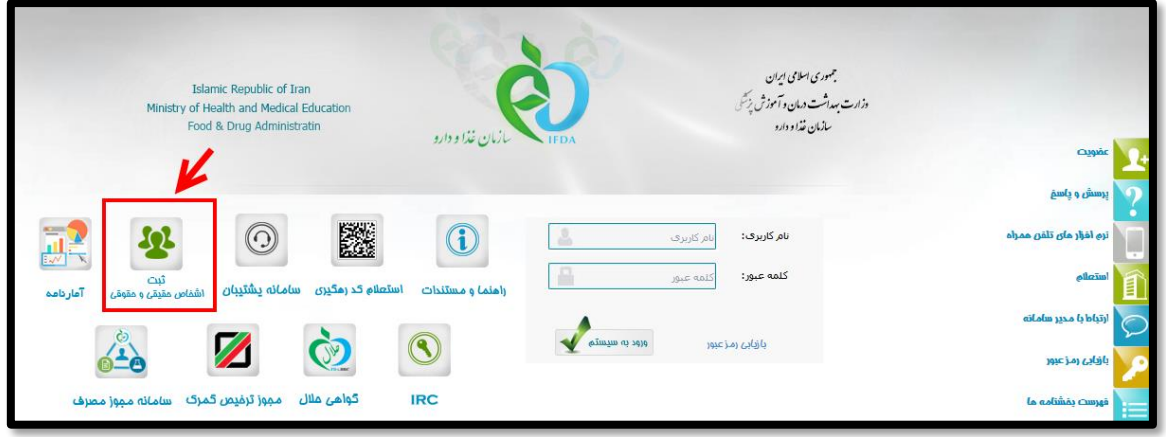

**شکل 6( سامانه سازمان غذا و دارو-ثبت اشخاص حقوقی و حقیقی**

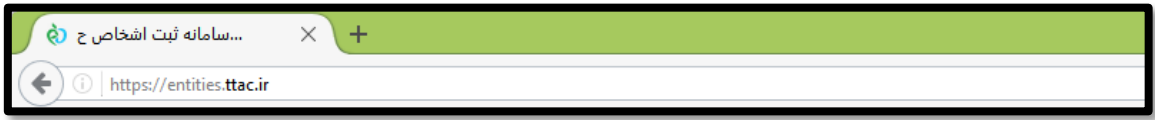

**شکل 7( ورود به سامانه ثبت اشخاص حقوقی و حقیقی**

در صفحه باز شده مانند [شکل 8](#page-13-0) گزینه »**ورود به سامانه**« انتخاب شود. با انتخاب این گزینه صفحه »**ورود به سیستم**«

<span id="page-12-2"></span><span id="page-12-1"></span>باز میشود.

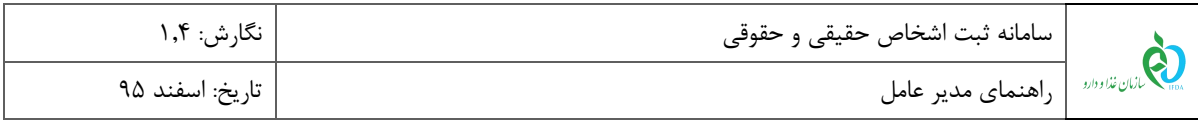

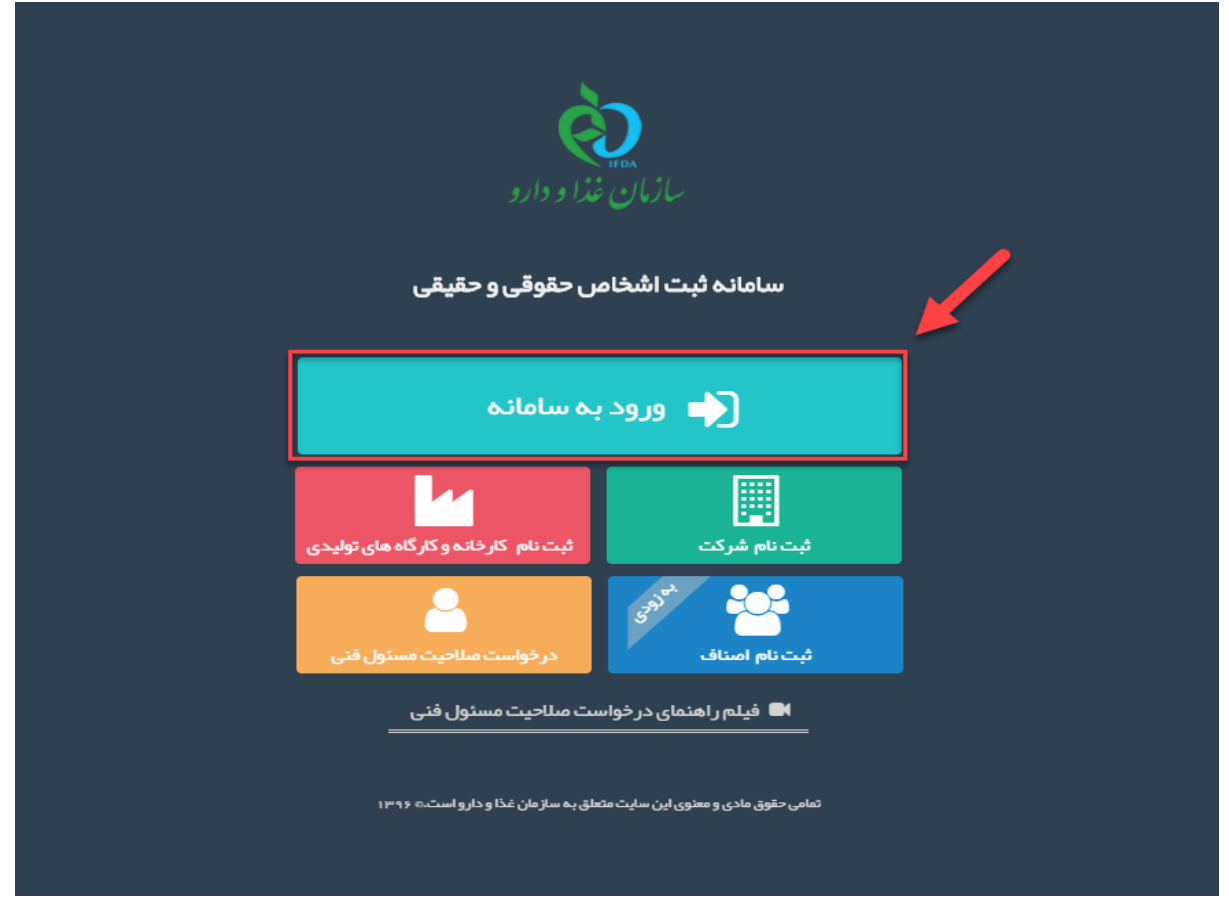

**شکل 8( ورود به سامانه**

نام کاربری و رمز عبور مانند [شکل 5](#page-13-1) در فیلدهای مربوطه وارد و دکمه ورود انتخاب شود.

<span id="page-13-0"></span>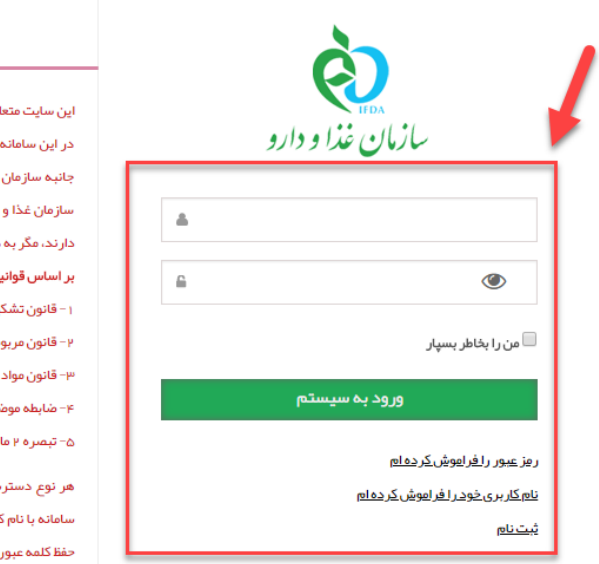

بق به سازمان غذا و داروی جمبوری اسلامی ایران است و یک درگاه دولتی م*ح*سوب می شود. تمام فعالیت های شما تحت نظارت بوده و ثبت و ضبط می شود. استفاده از این سامانه، نشان دهنده آگاهی شما نسبت به نظارت همه .<br>غذا و دارو بر عملکردتان در ارتباط با آن است که به جبت آشکار سازی هرگونه عمل مجرمانه صورت می یذیرد. دارو بر اساس قانون انتشار و دسترسي آزاد به اطلاعات مصوب ۱۳۸۸، آن بخش از اطلاعات را که جنبه معرمانه دستور مقامات ذیصلاح، در اختیار هیچ شخص حقیقی یا حقوقی قرار نخواهد داد.

هشدار  $\mathbf A$ 

- بن و مقررات جمهوری اسلامی ایران به ویژه : ئیلات و وظایف وز ار ت ببداشت، در مان و آموز ش پز شکی مصوب ۱۳۶۷
- .<br>بط به مقرر ات امور پز شکی، دارویی و مواد خور دنی و آشامیدنی مصوب ۱۳۳۴ و اصلاحات بعدی آن
	- خور دنی و آشامیدنی و آر ایشی و ببداشتی مصوب ۱۳۴۶ و آیین نامههای اجرایی آن
- .<br>نبوع بند پ . ماده ۷ قانون احکام دائمی بر نامه های توسعه کشور (مصوب ۱۱/۱۰/۱۳۹۵ مجلس شور ای اسلامی) ده ۵ ماده قانون مبارزه با قاچاق کا∪ و ارز

سی و فعالیت غیر مجاز در سامانه حاضر و سایر سامانههای سازمان، پیگرد قانونی خواهد داشت. ورود به این .<br>کاربری و کلمه عبور شما، بیانگر پذیرش مسئولیتهای قانونی مربوطه توسط شخص شما بوده و ضروری است که در ِ خود کوشا باشید و آن را در اختیار هیچ فرد دیگری قرار ندهید.

تمامی حقوق برای سازمان غذا و دارو محفوظ است.

### <span id="page-13-1"></span>**شکل 9( ورود نام کاربری و رمز عبور**

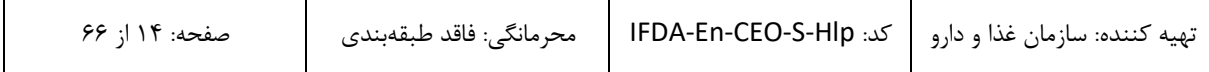

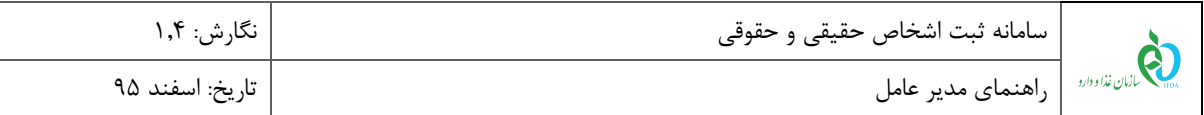

**توجه:** پس از اولین ورود به سامانه ثبت اشخاص حقیقی و حقوقی صفحهای جهت تغییر رمز عبور کاربر مانند [شکل 42](#page-14-0) نمایش داده میشود. رمز عبور فعلی و رمز عبور جدید و تکرار رمز عبور جدید در فیلدهای مربوطه وارد و دکمه انتخاب شود. با انتخاب این دکمه صفحهای با عنوان »داشبورد من« نمایش داده میشود.

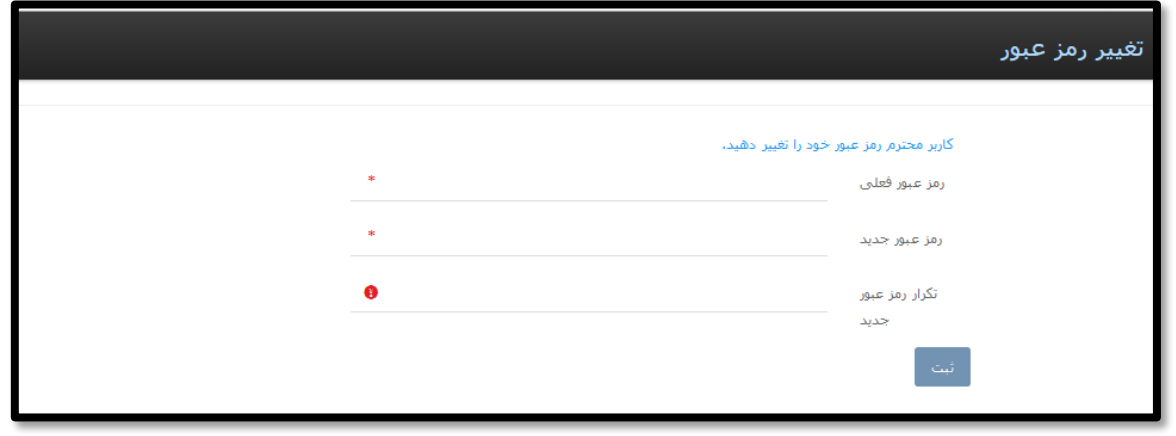

<span id="page-14-0"></span>**شکل 11( تغییر رمز عبور**

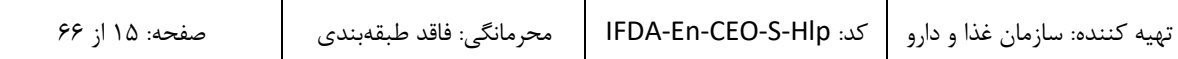

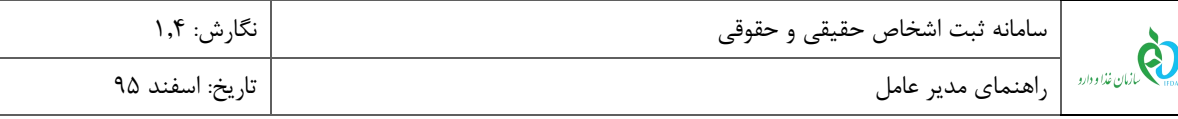

# <span id="page-15-0"></span>**3 پیکربندی سامانه**

پیکربندی و منوهای عملیاتی سامانه ثبت اشخاص حقوقی و حقیقی مانند [شکل 44](#page-15-1) شامل موارد زیر است:

- .1 **نمای کلی:** نمای شروع کار با سامانه نشان داده شده است.
- .2 **منوهای عملیاتی:** منوی اصلی جهت دسترسی به انواع فعالیتهای سامانه ثبت اشخاص حقیقی و حقوقی است.
	- .3 **داشبورد من:** فیلدهای اطلاعاتی هر منو در این قسمت نمایش داده میشود.
		- .4 **خروج:** به منظور خروج از حساب کاربری این گزینه در دسترس است.

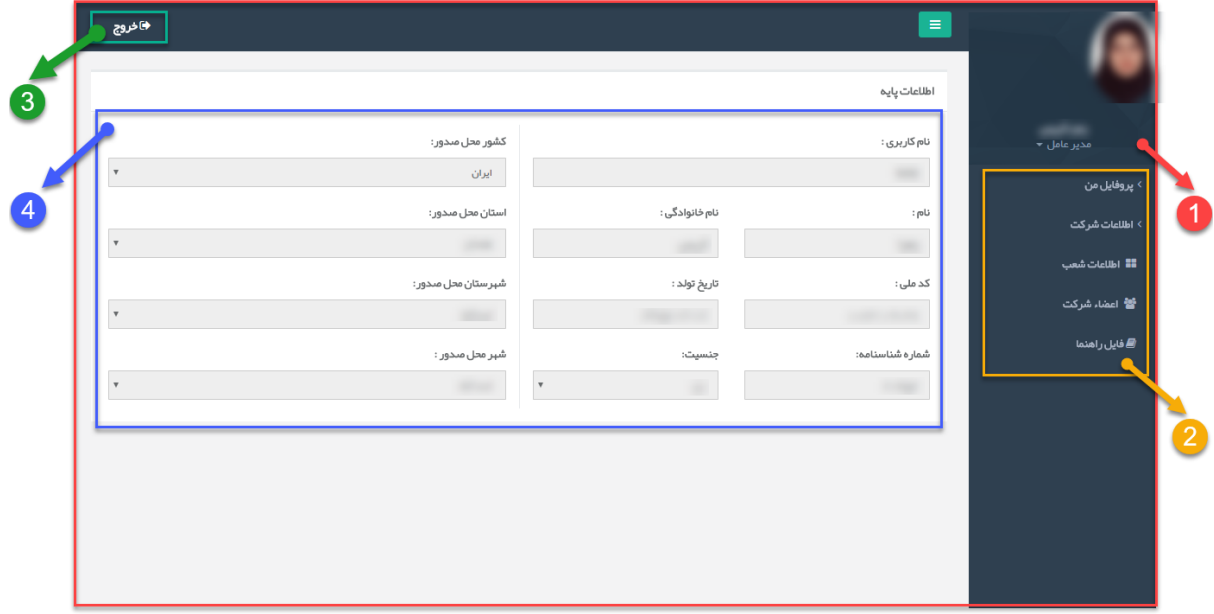

<span id="page-15-1"></span>**شکل 11( پیکربندی سامانه ثبت اشخاص حقوقی و حقیقی مدیرعامل**

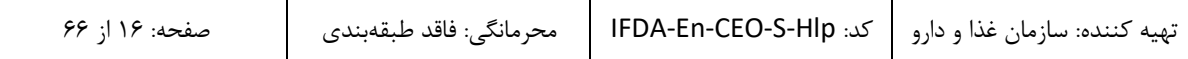

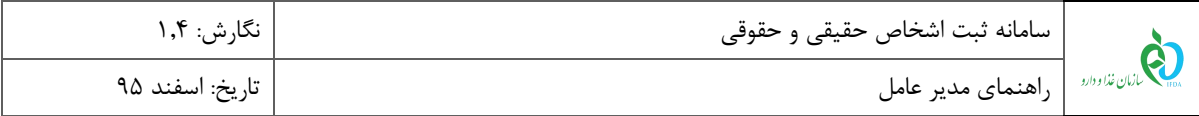

# <span id="page-16-0"></span>**4 منوهای عملیاتی**

# <span id="page-16-1"></span>4-1 **پروفایل من**

با کلیک بر روی «پروفایل من» از قسمت منوهای کاربری زیرمنوهای <u>اطلاعات پای</u>ه، <u>اطلاعات محل سکونت، ارتباطات</u>، <u>تصاویر</u> و گواهی امضاء مانند [شکل 42](#page-16-2) جهت ثبت اطلاعات شخصی مدیرعامل نمایش داده میشود. توضیحات هر بخش در ادامه شرح داده شده است.

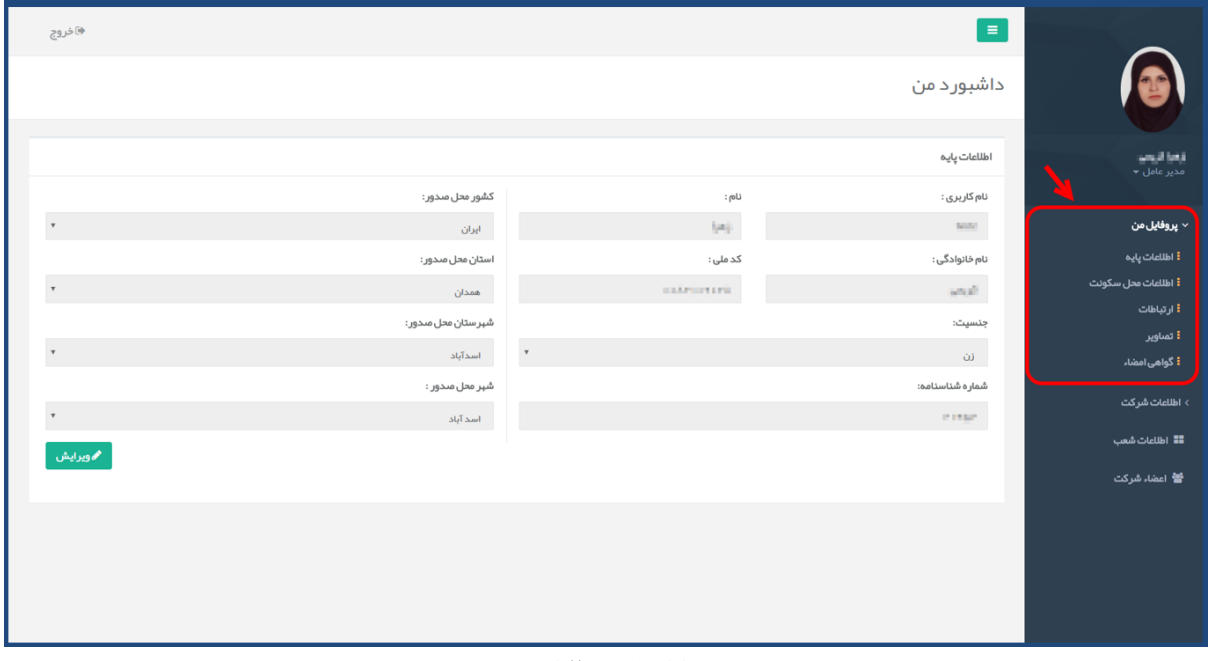

<span id="page-16-2"></span>**شکل 12( پروفایل من**

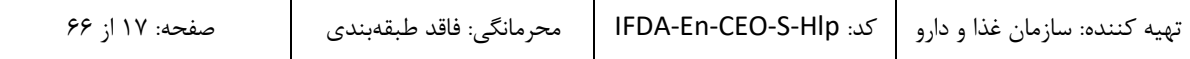

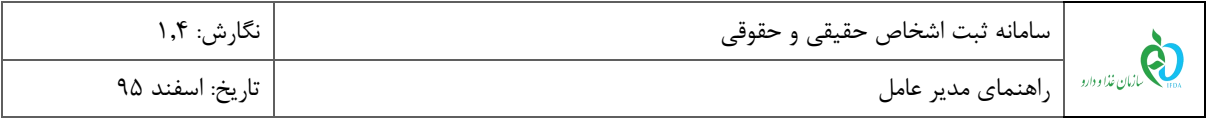

#### <span id="page-17-0"></span>**1-1-4 اطلاعات پایه**

با کلیک بر روی منو »اطلاعات پایه«، اطلاعات وارد شده در هنگام ثبت نام بهصورت پیشفرض مانند [شکل 41](#page-17-1) نمایش داده میشوند. در صورتی که مشخصات نمایش داده شده با استعلام صورت گرفته از ثبت احوال مورد تایید قرار گرفته باشند این مشخصات غیرقابل ویرایش میباشند. در غیر این صورت با کلیک بر روی دکمه <mark>مهموریش د</mark>امکان تغییر مشخصات وجود خواهد داشت. توضیحات فیلدهای نمایش داده شده در ادامه شرح داده شده است.

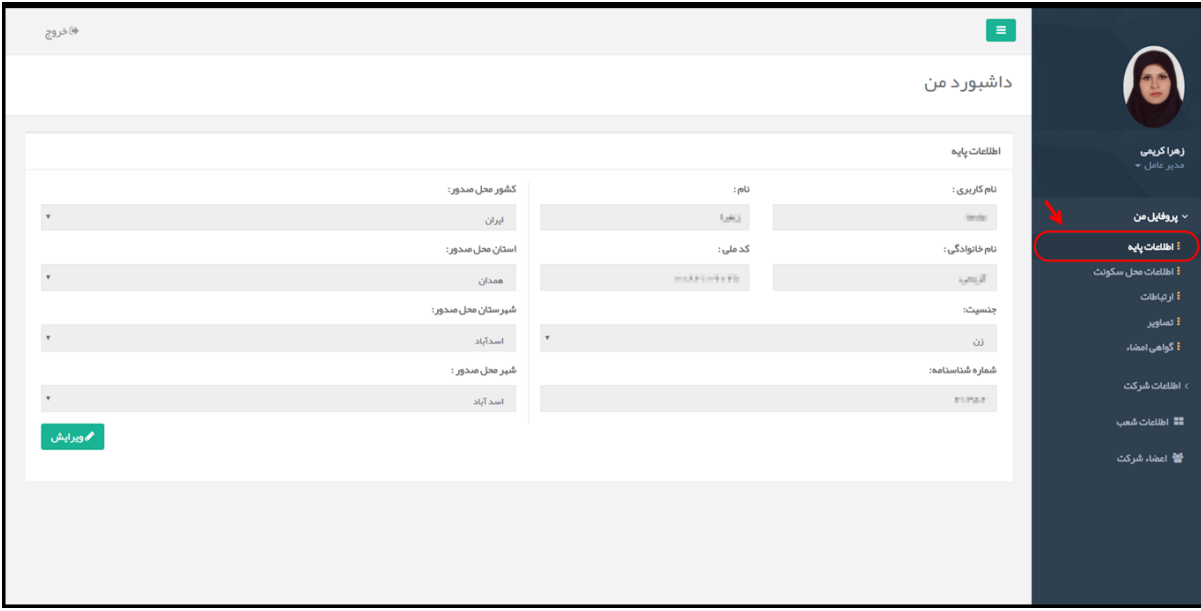

<span id="page-17-1"></span>**شکل 13( ویرایش اطلاعات**

- **نام کاربری:** در این فیلد نام کاربری تعریف شده کاربر در زمان ثبت نام نمایش داده میشود.
	- **نام:** نام مدیرعامل با اطلاعات ثبت شده در زمان ثبت نام نمایش داده میشود.
- **نام خانوادگی:** نام خانوادگی مدیرعامل با اطلاعات ثبت شده در زمان ثبت نام نمایش داده میشود.
- **کد ملی:** کد ملی مدیرعامل با اطلاعات ثبت شده در زمان ثبت نام بهصورت خودکار نمایش داده میشود.
- **جنسیت:** جنسیت مدیرعامل با اطلاعات ثبت شده در زمان ثبت نام بهصورت خودکار نمایش داده میشود.
- **شماره شناسنامه:** شماره شناسنامه مدیرعامل با اطلاعات زمان ثبت نام بهصورت خودکار نمایش داده میشود که در صورت تایید از سمت ثبت احوال، قابلیت تغییر ندارد.
- **کشور محل صدور:** کشور محل صدور شناسنامه مدیرعامل با اطلاعات ثبت شده در زمان ثبت نام نمایش داده میشود که در صورت تایید از سمت ثبت احوال، قابلیت تغییر ندارد.

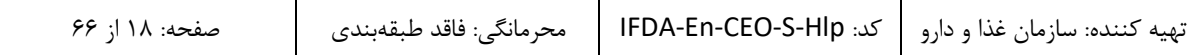

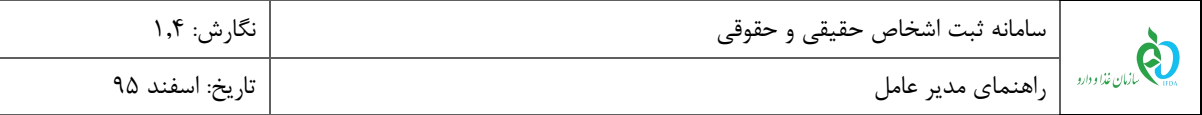

- **استان محل صدور:** استان محل صدور شناسنامه مدیرعامل با اطلاعات ثبت شده در زمان ثبت نام نمایش داده میشود که در صورت تایید از سمت ثبت احوال، قابلیت تغییر ندارد.
- **شهرستان محل صدور:** شهرستان محل صدور شناسنامه مدیرعامل با اطلاعات ثبت شده در زمان ثبت نام نمایش داده میشود که در صورت تایید از سمت ثبت احوال، قابلیت تغییر ندارد.
- **شهر محل صدور:** شهر محل صدور شناسنامه مدیرعامل با اطلاعات ثبت شده در زمان ثبت نام نمایش داده میشود و در صورت تایید از سمت ثبت احوال، قابلیت تغییر ندارد.

جهت ویرایش مشخصات نمایش داده شده بر روی دکمه <mark>کله دورایش ک</mark>لیک شود. در صورتی که اطلاعات از سمت ثبت احوال تایید نشده باشد، فیلدهای شماره شناسنامه، کشور محل صدور، استان محل صدور، شهرستان محل صدور و شهر محل صدور با قابلیت ویرایش مانند [شکل 41](#page-18-0) نمایش داده میشوند. پس از انجام ویرایش و تغییر اطلاعات بر روی دکمه

کلیک شود.

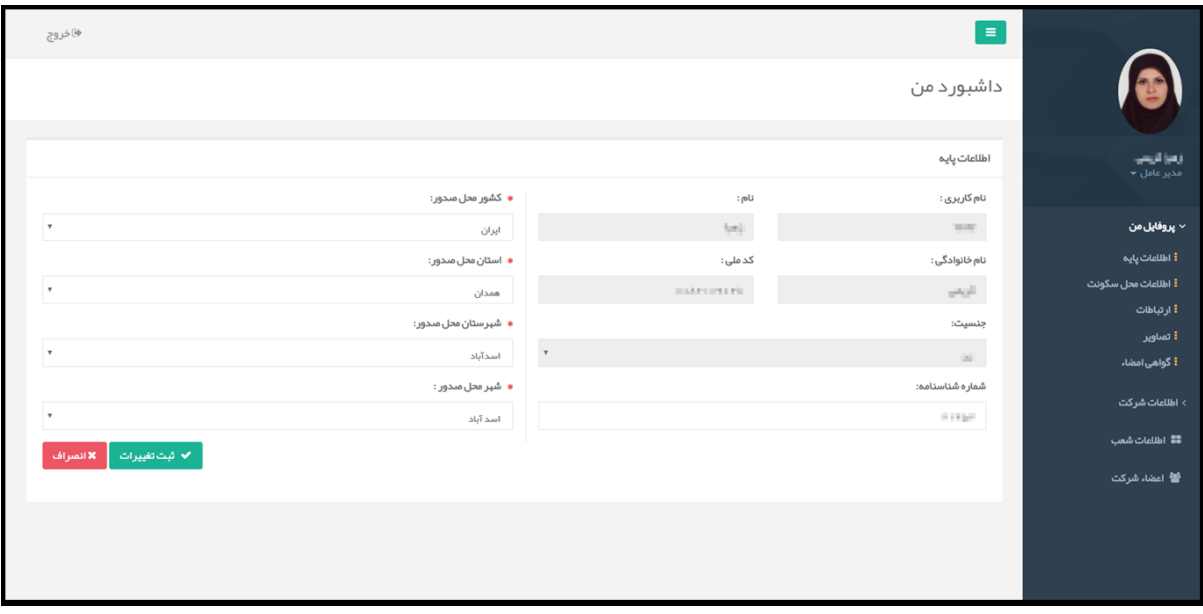

<span id="page-18-0"></span>**شکل 14( ویرایش اطلاعات پایه**

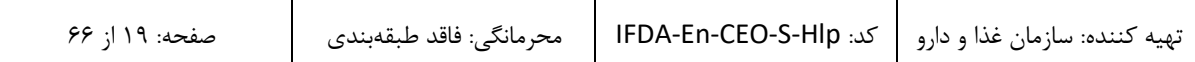

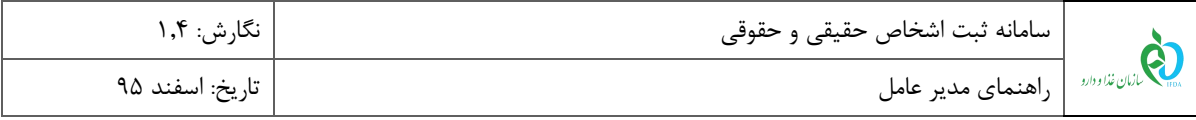

### <span id="page-19-0"></span>**2-1-4 اطلاعات محل سکونت**

با کلیک بر روی منو »اطلاعات محل سکونت«، فیلدهای اطلاعاتی جهت افزودن محل سکونت مدیرعامل مانند [شکل 49](#page-19-1) نمایش داده میشوند. لازم به ذکر است درصورتیکه اطلاعات محل سکونت از قبل وارد شده باشند، اطلاعات وارد شده را در همین بخش میتوان ویرایش نمود. توضیحات فیلدهای نمایش داده شده در ادامه شرح داده شده است.

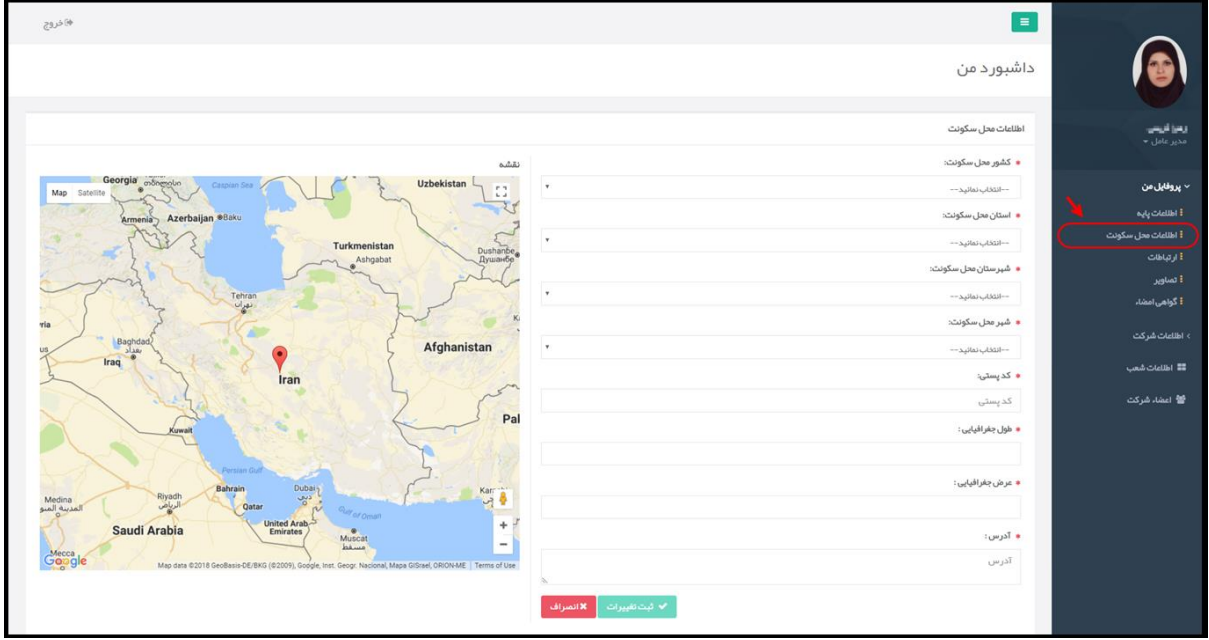

<span id="page-19-1"></span>**شکل 15( اطلاعات محل سکونت**

- **کشور محل سکونت:** کشور محل سکونت مدیرعامل از لیست انتخاب شود. تکمیل این فیلد الزامی است.
- **استان محل سکونت:** استان محل سکونت مدیرعامل از لیست انتخاب شود. تکمیل این فیلد الزامی است.
- **شهرستان محل سکونت:** شهرستان محل سکونت مدیرعامل از لیست انتخاب شود. تکمیل این فیلد الزامی است.
	- **شهر محل سکونت:** شهر محل سکونت مدیرعامل از لیست انتخاب شود. تکمیل این فیلد الزامی است.
- **کد پستی:** کد پستی محل سکونت مدیرعامل بهصورت عددی و با طول 42 رقم وارد شود. تکمیل این فیلد الزامی است.

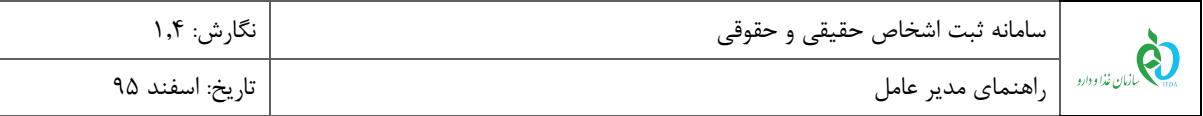

**طول 1 و عرض<sup>2</sup> جغرافیایی:** در صورت اطلاع از طول و عرض جغرافیایی محل سکونت، اعداد مربوطه وارد شوند.

با ورود این اطلاعات نشانی محل مطابق با اطلاعات وارد شده مانند [شکل 46](#page-20-0) بر روی نقشه با نشانگر مشخص میشود. تکمیل این فیلد و یا انتخاب آدرس از روی نقشه الزامی است.

**توجه:** در صورت عدم اطلاع از طول و عرض جغرافیایی، با انتخاب محل سکونت بر روی نقشه این فیلد بهصورت خودکار تکمیل میشود.

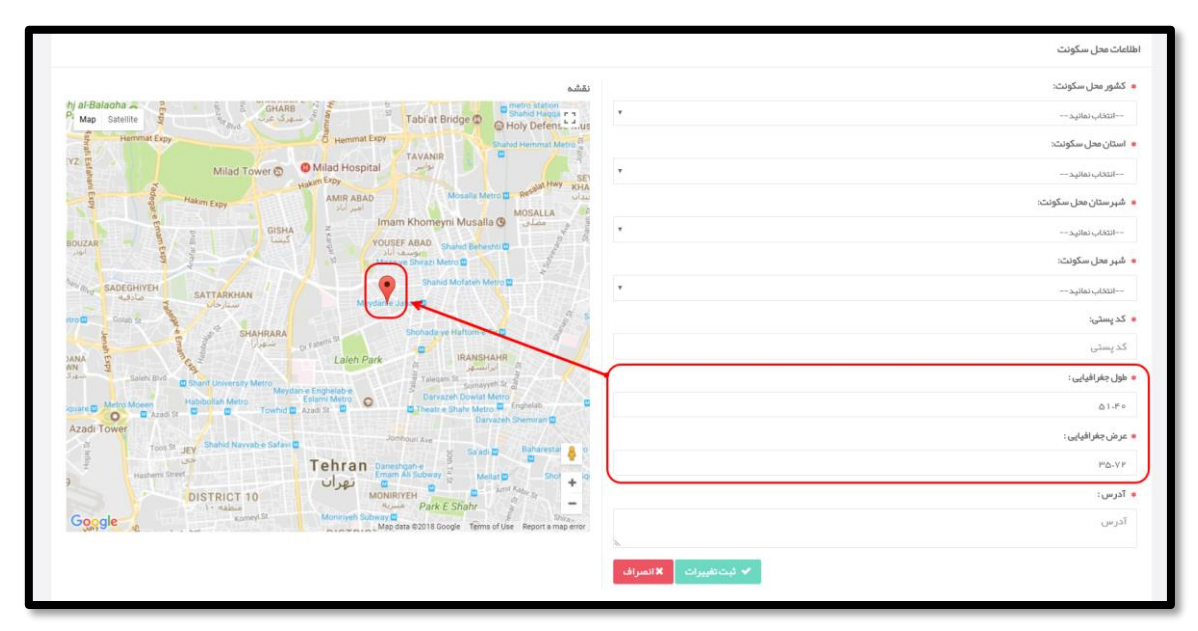

**شکل 16( طول و عرض جغرافیایی محل سکونت**

- <span id="page-20-0"></span>**آدرس:** آدرس محل سکونت مدیرعامل وارد شود.
- **انتخاب آدرس بر روی نقشه:** در صورت عدم اطلاع از طول و عرض جغرافیایی، موقعیت محل سکونت بر روی نقشه انتخاب شود. به این منظور با استفاده از دکمههای و بر روی نقشه زوم نموده و بر روی محل سکونت کلیک شود تا مانند [شکل 47](#page-21-0) نشانگر در محل انتخابی نمایش داده شود. لازم به ذکر است که پس از انتخاب محل سکونت بر روی نقشه، طول و عرض جغرافیایی محل انتخاب شده در فیلدهای مربوطه نمایش داده میشوند. انتخاب آدرس از روی نقشه و یا ورود اطلاعات طول و عرض جغرافیایی الزامی است.

# <sup>4</sup> Longitude

### <sup>2</sup> Latitude

1

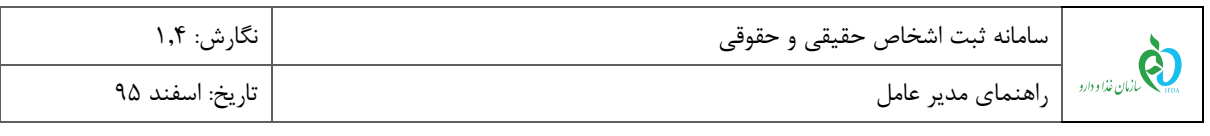

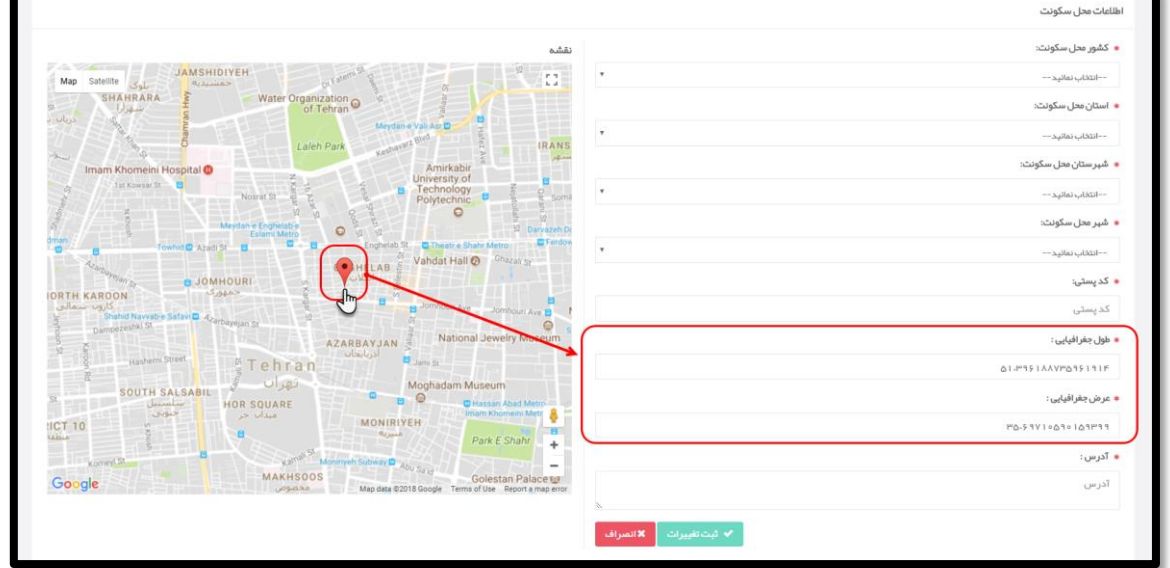

<span id="page-21-0"></span>**شکل 17( انتخاب آدرس محل سکونت بر روی نقشه**

**ثبت تغییرات:** با کلیک بر روی دکمه اطلاعات وارد شده، ثبت میشوند.

پس از ثبت اطلاعات، فیلدهای نمایش داده شده غیرفعال میشوند. در صورت تغییر اطلاعات وارد شده و ویرایش آنها، بر

روی دکمه <mark>گه ویرایش ک</mark>که در شکل ۱۸ مشخص شده است، کلیک شود. پس از کلیک بر روی این دکمه، فیلدها فعال شده و با

| محاضروج                                                                                                    | $=$                                             |                                  |
|----------------------------------------------------------------------------------------------------|-------------------------------------------------|----------------------------------|
|                                                                                                    | داشبور د من                                     |                                  |
|                                                                                                    | اطلاعات محل سكونت                               | وعراكريتين<br>مدير عامل =        |
| تقشه                                                                                                    | کشور محل سکونت:                                 |                                  |
| 0.00<br>$_{\rm v}$<br>$\mathbb{C}^n_+$<br>$\omega\omega$<br>Map Satellite                                                                                                  | √ پروفایل من                                    |                                  |
| Makhachkala<br>Maxayikana                                                                                                    | استان محل سکونت:                                | أ اطلاعات پايه                   |
| Georgia ondergole<br>Uzbekistan<br>Caspian Sea                                                                                                    | $_{\rm v}$<br>تبران                             | أ اطلاعات محل سكونت<br>أارتباطات |
| Azerbaijan @Baku<br>Armenia                                                                                                    | شېر ستان محل سکونت:                             | <b>!</b> تصاویر                  |
| Turkmenistan<br>ły<br>D                                                                                                    | $_{\rm v}$<br>$\omega\omega$                    | <mark>:</mark> گواهی امضاء       |
| Ashgabat                                                                                                    | شېر محل سکونت:                                  | ه اطلاعات شركت                   |
|                                                                                                    | $\tau$<br>تبران                                 | ■ اطلاعات شعب                    |
| Syria                                                                                                    | کد پستی:                                        |                                  |
| ayrıa<br>Damascus<br>Camascus<br>Baghdad<br>Afghanista                                                                                                    | INVESTIGAT.                                     | في اعضاء شركت                    |
| Iraq<br>Iran<br>Jordan-                                                                                                    | طول جغر افيايي :                                |                                  |
|                                                                                                    | ALPETITE HEEP                                   |                                  |
| Kuwait<br>Ą                                                                                                    | عرض جغرافیایی:                                  |                                  |
| ÷.                                                                                                    | PA-PIPER EDISTRIALES                            |                                  |
| Persian Gul                                                                                                    | آدرس:                                           |                                  |
| Bahrain Dubal Pindh Rahrain Dubal Pindh Rahrain R<br>Map data 22018 GeoBasis DE BKG (22001), Google Inst Deogr Nacional, Maps GiSrael, ORON-ME Terms of Use<br>Googleedina | Unfolio reprocessionly that to the rule of sall |                                  |
|                                                                                                    | بويرايش                                         |                                  |

قابلیت ویرایش و تغییر اطلاعات نمایش داده میشوند. اطلاعات جدید وارد و بر روی دکمه <sup>که شت</sup>غیرا<sup>ت ک</sup>لیک شود.

<span id="page-21-1"></span>**شکل 18( ویرایش اطلاعات محل سکونت**

| صفحه: ۲۲ از ۶۶ | _ تهيه كننده: سازمان غذا و دارو   كد: IFDA-En-CEO-S-Hlp   _ محرمانگي: فاقد طبقهبندي |  |
|----------------|-------------------------------------------------------------------------------------|--|
|                |                                                                                     |  |

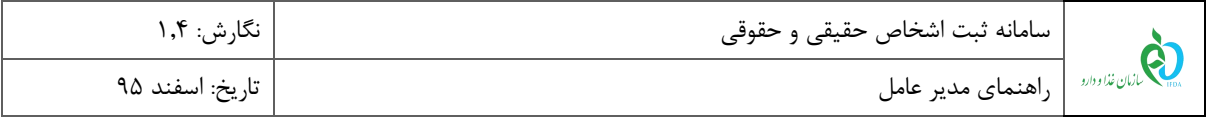

### <span id="page-22-0"></span>**3-1-4 ارتباطات**

با کلیک بر روی منو »ارتباطات«، فیلدهای اطلاعاتی جهت افزودن راههای ارتباطی با مدیرعامل مانند [شکل 45](#page-22-1) نمایش داده میشوند. راههای ارتباطی با مدیرعامل اعم از شماره تلفن همراه، ایمیل، فکس و تلفن را میتوان اضافه و حذف نمود. توضیحات مربوط به فیلدهای اطلاعاتی در ادامه شرح داده شده است.

**توجه:** راههای ارتباطی اصلی برای تمامی ذینفعان سامانه از جمله مسئولین سازمان غذا و دارو قابل مشاهده و مبنای ارتباطی خواهند بود.

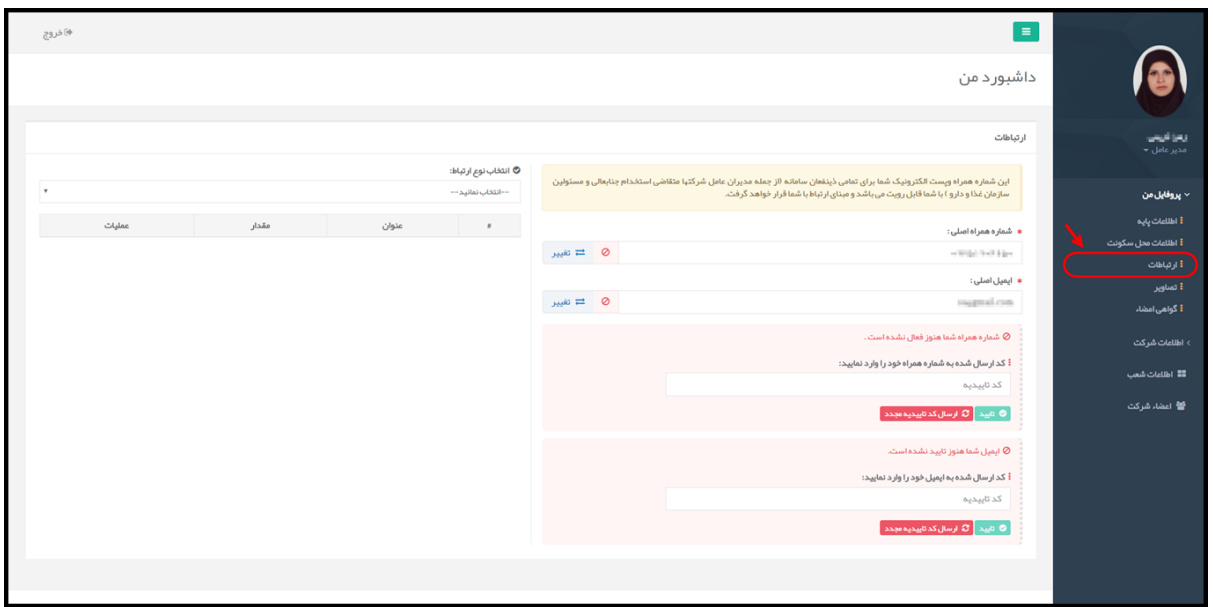

<span id="page-22-1"></span>**شکل 19( ارتباطات**

 **شماره همراه اصلی:** شماره تلفن همراه مدیرعامل با اطلاعات ثبت شده در زمان ثبتنام بهصورت خودکار در این فیلد نمایش داده میشود. شماره همراه میبایست با کد ارسال شده به تلفن همراه مدیرعامل مورد تایید قرار گیرد. به این منظور کد ارسال شده به تلفن همراه در فیلد مشخص شده در [شکل 22](#page-23-0) وارد شده و بر روی دکمه کلیک شود. همچنین در صورت نیاز به اصلاح و تغییر شماره، با ورود شماره جدید و کلیک بر روی دکمه میتوان آن را تغییر داد. **توجه:** در صورتی که کد تاییدیه به شماره تلفن همراه ارسال نشده است، بر روی دکمه

کلیک شود تا کد تاییدیه مجدداً به شماره تلفن همراه وارد شده، ارسال گردد.

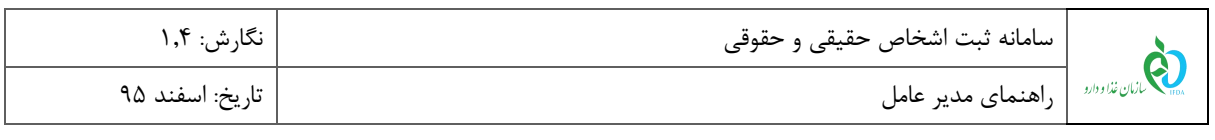

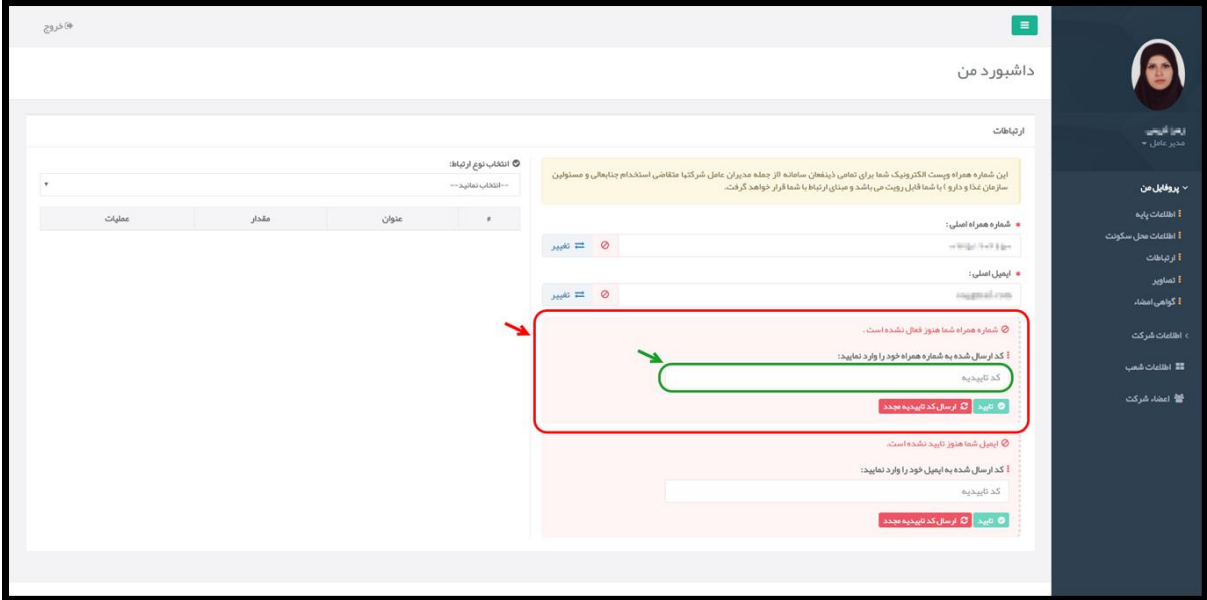

<span id="page-23-0"></span>**شکل 21( تایید شماره همراه اصلی**

 **ایمیل اصلی:** ایمیل مدیرعامل با اطلاعات ثبت شده در زمان ثبتنام بهصورت خودکار در این فیلد نمایش داده میشود. ایمیل میبایست با کد ارسال شده به آدرس ایمیل مدیرعامل مورد تایید قرار گیرد. به این منظور کد ارسال شده به ایمیل در فیلد مشخص شده در شکل ۲۱ وارد شده و بر روی دکمه <mark>کا تاییده</mark> کلیک شود. همچنین در صورت نیاز به اصلاح و تغییر ایمیل، با ورود ایمیل جدید و کلیک بر روی دکمه میتوان آن را تغییر داد.

**توجه:** در صورتی که کد تاییدیه به ایمیل ارسال نشده است، بر روی دکمه کلیک شود تا کد تاییدیه مجدداً به ایمیل وارد شده، ارسال گردد.

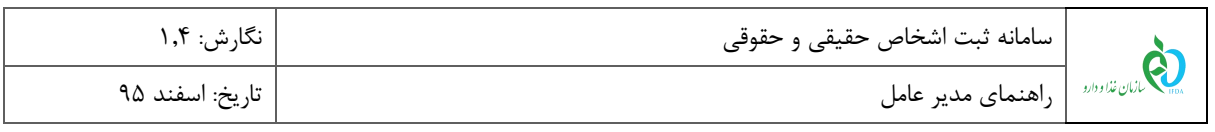

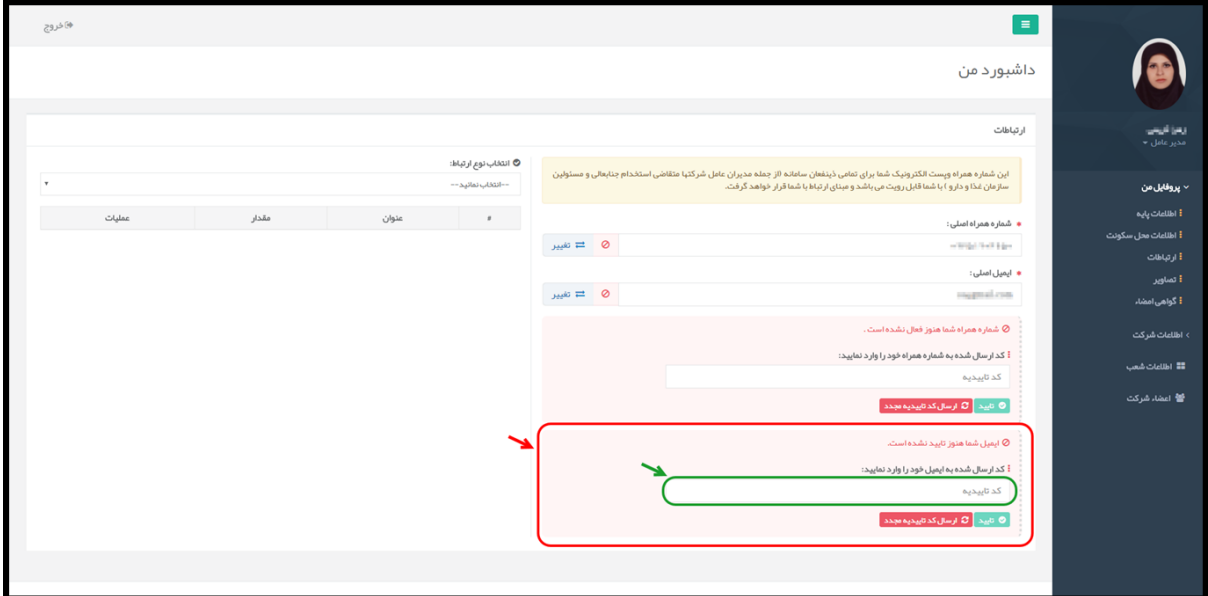

<span id="page-24-0"></span>**شکل 21( تایید ایمیل اصلی**

**توجه:** پس از تایید شماره همراه و ایمیل اصلی آیکون مانند [شکل 22](#page-24-1) در کنار فیلد شماره تلفن همراه نمایش

داده میشود.

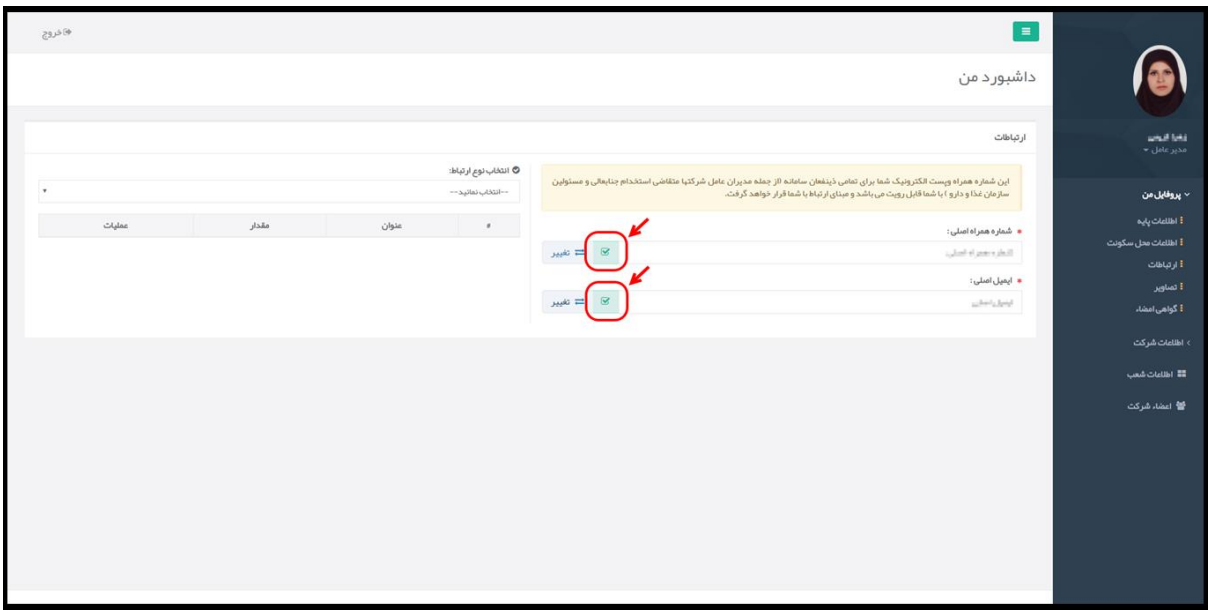

<span id="page-24-1"></span>**شکل 22( شماره همراه و ایمیل اصلی تاییده شده**

 **افزودن راههای ارتباطی:** جهت افزودن سایر راههای ارتباطی، با انتخاب راه ارتباطی مورد نظر از لیست نمایش داده شده در [شکل ،21](#page-25-0) فیلدی جهت افزودن اطلاعات نمایش داده میشود. با ورود اطلاعات و کلیک بر روی دکمه

راه ارتباطی انتخاب شده به اطلاعات کاربری افزوده شده و در لیستی مانن[د شکل 21](#page-25-0) نمایش داده میشود.

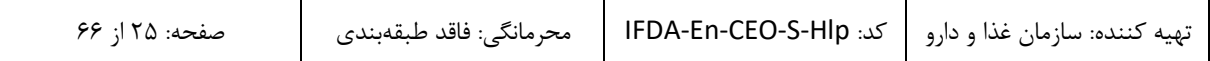

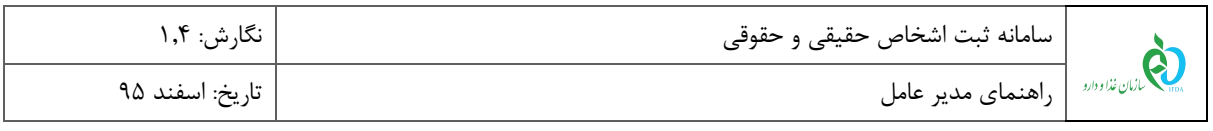

| هاخروج   |                                        |             |                                       |                                                        | $\equiv$                                                                                                    |                                             |
|----------|----------------------------------------|-------------|---------------------------------------|--------------------------------------------------------|----------------------------------------------------------------------------------------------------|---------------------------------------------|
|          | انتخاب و افزودن ساير<br>راههای ارتباطی |             |                                       |                                                        | داشبور د من                                                                                                    |                                             |
|          |                                        |             |                                       |                                                        | ارتباطات                                                                                                    | undiver<br>مدير عامل *                      |
| $^\star$ |                                        |             | © انتخاب نوع ارتباط:<br>يست الكترونيک |                                                        | این شماره همراه ویست الکترونیک شما برای تمامی ذینفعان سامانه ااز جمله مدیران عامل شرکتها متقاضی استخدام جنابعالی و مسئولین<br>سازمان غذا و دارو ) با شما قابل رویت می باشد و مبنای ار تباط با شما قرار خواهد گرفت. | √ پروفایل من                                |
|          |                                        |             | ● پست#کثرونیک:<br>پست الکترونیک       | $\omega_{\text{tot}} = \omega_{\text{tot}}$            | * شماره همراه اصلی:<br>1709210771                                                                                                    | مرار <i>تخطلقا</i> i<br>أ اطلاعات محل سكوتت |
|          |                                        |             | $0.98$ שנציט                          |                                                        | <b>•</b> ایمیل اسلی :                                                                                                    | أ ارتباطات<br>العاوير                       |
| عمليات   | مقدار                                  | عنوان       | $\mathfrak{g}$ .                      | $\omega_{\rm{max}} \approx 1000 \, \mathrm{M_{\odot}}$ | menusageal.com                                                                                                    | <mark>أ گواهي امضاء</mark>                  |
| ۰<br>o   | $\sim 211.0379\pm0.01$<br>JERELING     | تلفن<br>فكس | $\pm$<br>$\gamma$                     |                                                        |                                                                                                    | › اظاعات شرکت                               |
|          |                                        |             |                                       |                                                        |                                                                                                    | II Idlald #                                 |
|          | لیست سایر راههای ارتباطی               |             |                                       |                                                        |                                                                                                    | <b>کا</b> اعضاء شرکت                        |
|          | افزوده شده                             |             |                                       |                                                        |                                                                                                    |                                             |
|          |                                        |             |                                       |                                                        |                                                                                                    |                                             |
|          |                                        |             |                                       |                                                        |                                                                                                    |                                             |
|          |                                        |             |                                       |                                                        |                                                                                                    |                                             |
|          |                                        |             |                                       |                                                        |                                                                                                    |                                             |

<span id="page-25-0"></span>**شکل 23( افزودن راههای ارتباطی**

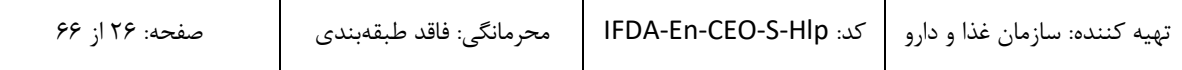

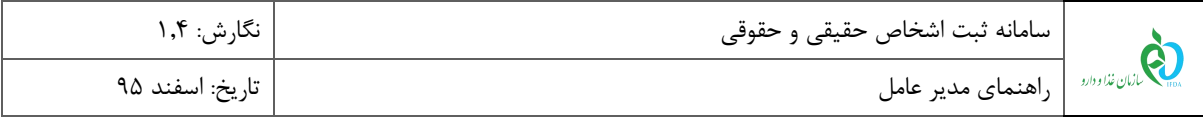

### <span id="page-26-0"></span>**4-1-4 تصاویر**

با کلیک بر روی منو »تصاویر«، فیلدهایی جهت افزودن تصاویر مدارک شخصی مدیرعامل مانند [شکل 21](#page-26-1) نمایش داده میشود. تصاویر مربوط به کارت ملی، شناسنامه و عکس پرسنلی مدیرعامل با فرمتهای PNG و JPEG و با حجم حداکثر 222 کیلوبایت بارگذاری شوند.

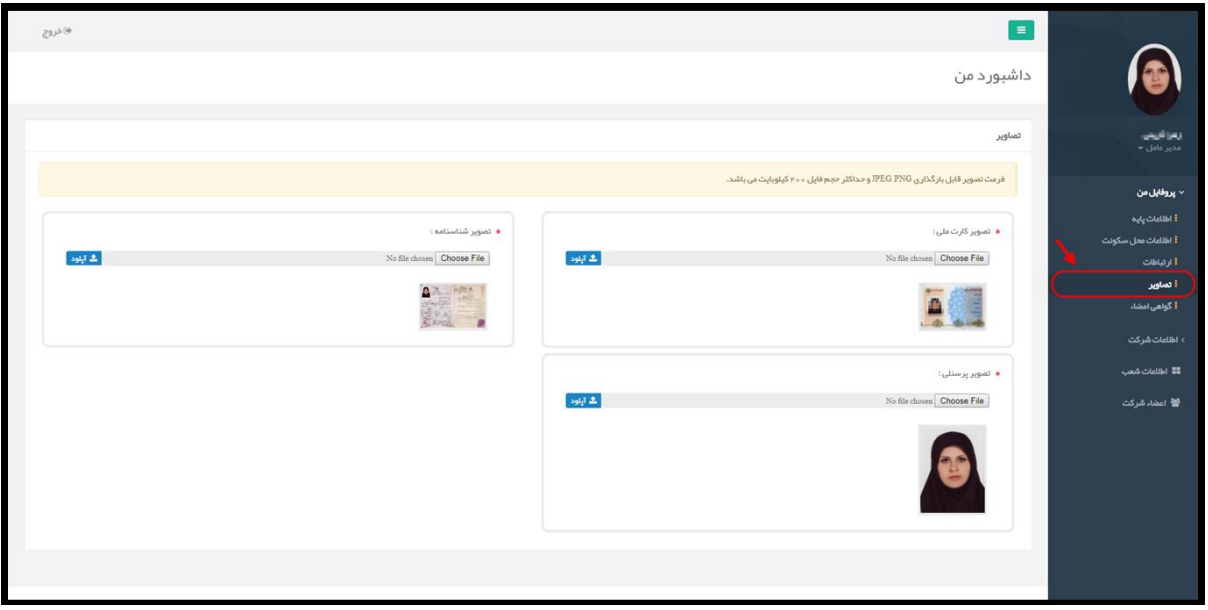

<span id="page-26-1"></span>**شکل 24( تصاویر**

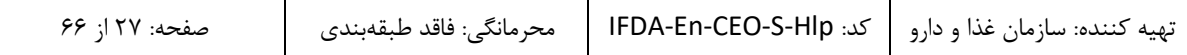

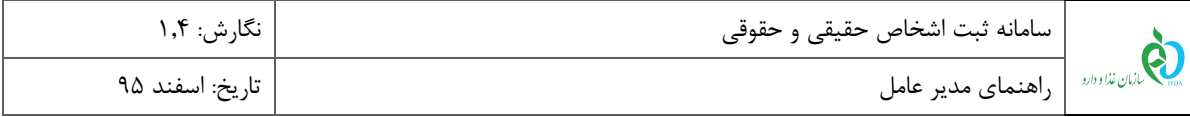

### <span id="page-27-0"></span>**5-1-4 گواهی امضا**

با کلیک بر روی منو »گواهی امضا«، فیلدهایی جهت افزودن و یا ویرایش اطلاعات امضای ثبت شده مدیرعامل در دفاتر ثبت

اسناد رسمی مانند [شکل 29](#page-27-1) نمایش داده میشود. توضیحات فیلدهای اطلاعاتی مربوطه در ادامه شرح داده شده است.

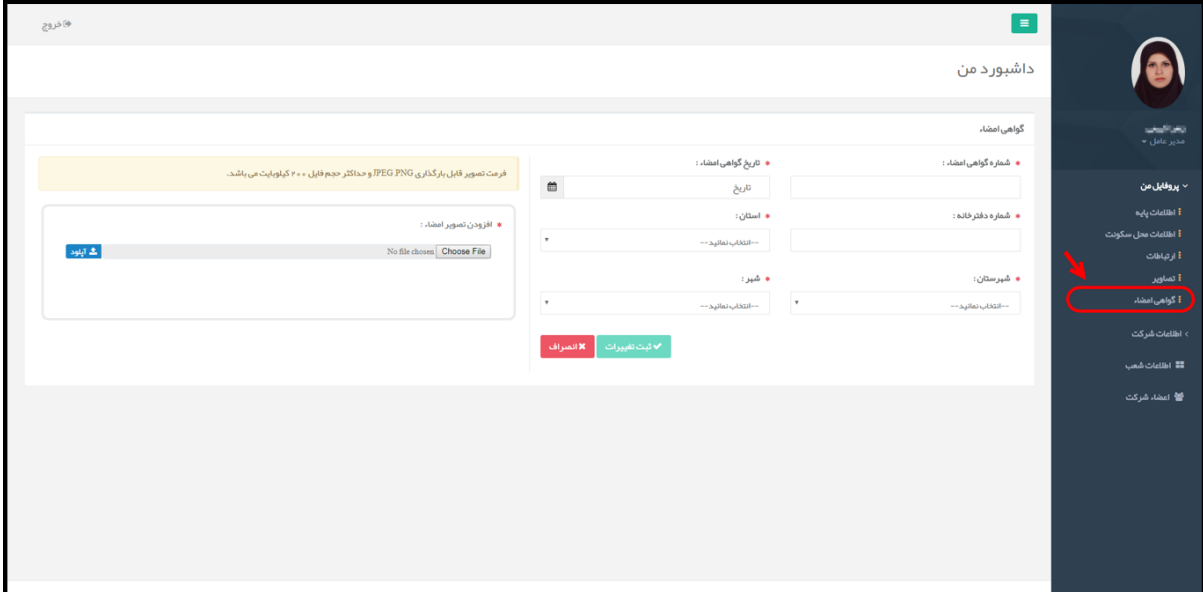

#### <span id="page-27-1"></span>**شکل 25( اسناد گواهی امضاء**

- **شماره گواهی امضاء:** شماره گواهی امضا بهصورت عددی وارد شود. تکمیل این فیلد الزامی است.
- **تاریخ گواهی امضاء:** تاریخ صدور گواهی امضا از تقویم بازشونده انتخاب شود. تکمیل این فیلد الزامی است.
- **شماره دفترخانه:** شماره دفترخانه ثبت گواهی امضا بهصورت عددی وارد شود. تکمیل این فیلد الزامی است.
	- **استان:** استان محل دفترخانه ثبت گواهی امضا از لیست انتخاب شود. تکمیل این فیلد الزامی است.
- **شهرستان:** شهرستان محل دفترخانه ثبت گواهی امضا از لیست انتخاب شود. تکمیل این فیلد الزامی است.
	- **شهر:** شهر محل دفترخانه ثبت گواهی امضا از لیست انتخاب شود. تکمیل این فیلد الزامی است.
- **افزودن تصویر امضاء:** تصویر گواهی امضا مدیرعامل با فرمتهای PNG و JPEG و حجم حداکثر 222 کیلوبایت بارگذاری شود. تکمیل این فیلد الزامی است. **توجه:** جهت اصلاح و تغییر تصویر گواهی امضا، میبایست تصویر جدید بارگذاری شود. با بارگذاری تصویر جدید،

با کلیک بر روی دکمه اطلاعات وارد شده ثبت میشوند.

تصویر قدیمی بهصورت خودکار حذف میشود.

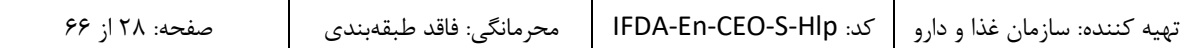

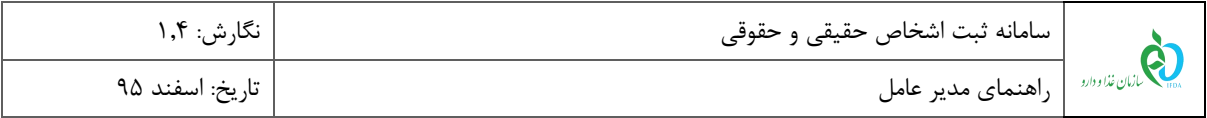

پس از ثبت اطلاعات، فیلدهای نمایش داده شده غیرفعال میشوند. در صورت تغییر اطلاعات وارد شده و نیاز به ویرایش آنها، بر روی دکمه <mark>که ویرایش ک</mark>ه در شکل ۲۶ مشخص شده است، کلیک شود. پس از کلیک بر روی این دکمه، فیلدها فعال شده و با قابلیت ویرایش و تغییر اطلاعات نمایش داده میشوند. اطلاعات جدید وارد شود و بر روی دکمه <mark>کلیک کلیک کلیک</mark>

شود.

| ♦)خروج                                                                                       |                                  | $\equiv$                                                     |                                        |
|----------------------------------------------------------------------------------------------|----------------------------------|--------------------------------------------------------------|----------------------------------------|
|                                                                                              |                                  | داشبور د من                                                  |                                        |
|                                                                                              |                                  | گواهی امضاء                                                  |                                        |
|                                                                                              |                                  |                                                              | ا السائليسي.<br>مدير عامل <del>ب</del> |
| فرمت تصویر قابل بارگذاری JPEG PNG و حداکثر حجم فایل ۲۰۰ کیلوبایت می باشد.                    | تاریخ گواهی امضاء :              | شماره گواهی امضاء :                                          |                                        |
|                                                                                              | $\bullet$<br>propriation.        | <b>MERCHER</b>                                               | √ پروفایل من                           |
| ● افزودن تصوير امضا، :                                                                       | استان :                          | شماره دفترخانه :                                             | مرار ت <b>ادناله</b> ا i               |
| $\Delta\log L$<br>$\begin{tabular}{c c} \bf signature.jpg & \bf Choose \, Flo \end{tabular}$ | $\ddot{\phantom{0}}$<br>مازندران | SINTER ERSERT                                                | أ اظلاعات محل سكونت                    |
|                                                                                              |                                  |                                                              | أ ارتباطات                             |
| 65                                                                                           | شپر :                            | شېرستان :                                                    | أ تصاوير<br>أ گواهي امضاء              |
|                                                                                              | $\overline{\phantom{a}}$<br>agua | $\overline{\phantom{a}}$<br>$\mathsf{t}\mathsf{t}\mathsf{t}$ |                                        |
|                                                                                              | محورايش                          |                                                              | › اطلاعات شرکت                         |
|                                                                                              |                                  |                                                              | ≣≣ اطلاعات شعب                         |
|                                                                                              | ↖                                |                                                              | 警 اعضاء شركت                           |
|                                                                                              |                                  |                                                              |                                        |
|                                                                                              |                                  |                                                              |                                        |
|                                                                                              |                                  |                                                              |                                        |
|                                                                                              |                                  |                                                              |                                        |
|                                                                                              |                                  |                                                              |                                        |
|                                                                                              |                                  |                                                              |                                        |
|                                                                                              |                                  |                                                              |                                        |
|                                                                                              |                                  |                                                              |                                        |

<span id="page-28-0"></span>**شکل 26( ویرایش گواهی امضاء**

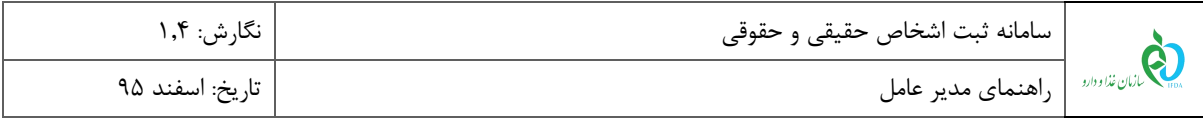

### <span id="page-29-0"></span>**6-1-4 گواهی پایان خدمت**

با کلیک بر روی منو »گواهی پایان خدمت«، فیلدهایی جهت افزودن اطلاعات و مدارک پایان خدمت مدیرعامل مانند [شکل](#page-29-1)  [27](#page-29-1) نمایش داده میشود. این منو تنها برای مدیران عامل با جنسیت »مرد« نمایش داده میشود. توضیحات مربوط به فیلدهای اطلاعاتی در ادامه شرح داده شده است.

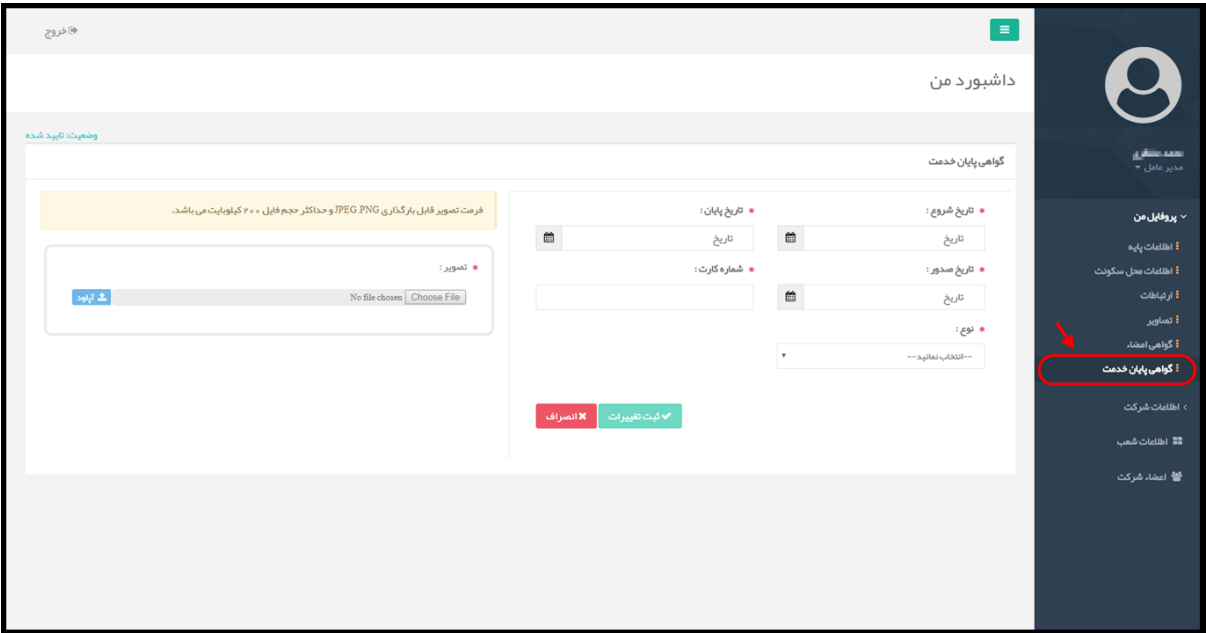

<span id="page-29-1"></span>**شکل 27( گواهی پایان خدمت**

- **تاریخ شروع:** تاریخ شروع خدمت مدیرعامل از تقویم بازشونده انتخاب شود. تکمیل این فیلد الزامی است.
	- **تاریخ پایان:** تاریخ پایان خدمت مدیرعامل از تقویم بازشونده انتخاب شود. تکمیل این فیلد الزامی است.
- **تاریخ صدور:** تاریخ صدور گواهی پایان خدمت مدیرعامل از تقویم بازشونده انتخاب شود. تکمیل این فیلد الزامی است.
	- **شماره کارت:** شماره کارت پایان خدمت مدیرعامل بهصورت عددی وارد شود. تکمیل این فیلد الزامی است.
		- **نوع:** نوع انجام یا معافیت از خدمت مدیرعامل انتخاب شود. تکمیل این فیلد الزامی است.
- **بارگذاری تصویر گواهی پایان خدمت:** تصویر گواهی پایان خدمت مدیرعامل با فرمتهای PNG یا JPEG و حجم حداکثر 222 کیلوبایت بارگذاری شود. تکمیل این فیلد الزامی است.
	- **ثبت تغییرات:** با کلیک بر روی دکمه اطلاعات وارد شده ثبت میشوند.

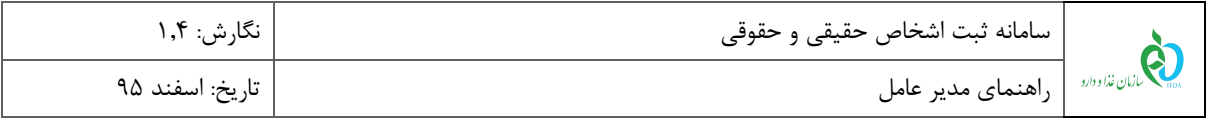

پس از ثبت اطلاعات، فیلدهای نمایش داده شده غیرفعال میشوند. در صورت تغییر اطلاعات وارد شده و نیاز به ویرایش آنها، بر روی دکمه <mark>که ویرایش ک</mark>ه در شکل ۲۸ مشخص شده است، کلیک شود. پس از کلیک بر روی این دکمه، فیلدها فعال

شده و با قابلیت ویرایش و تغییر اطلاعات نمایش داده میشوند. اطلاعات جدید وارد و بر روی دکمه <mark>کلیک کلیک شود.</mark>

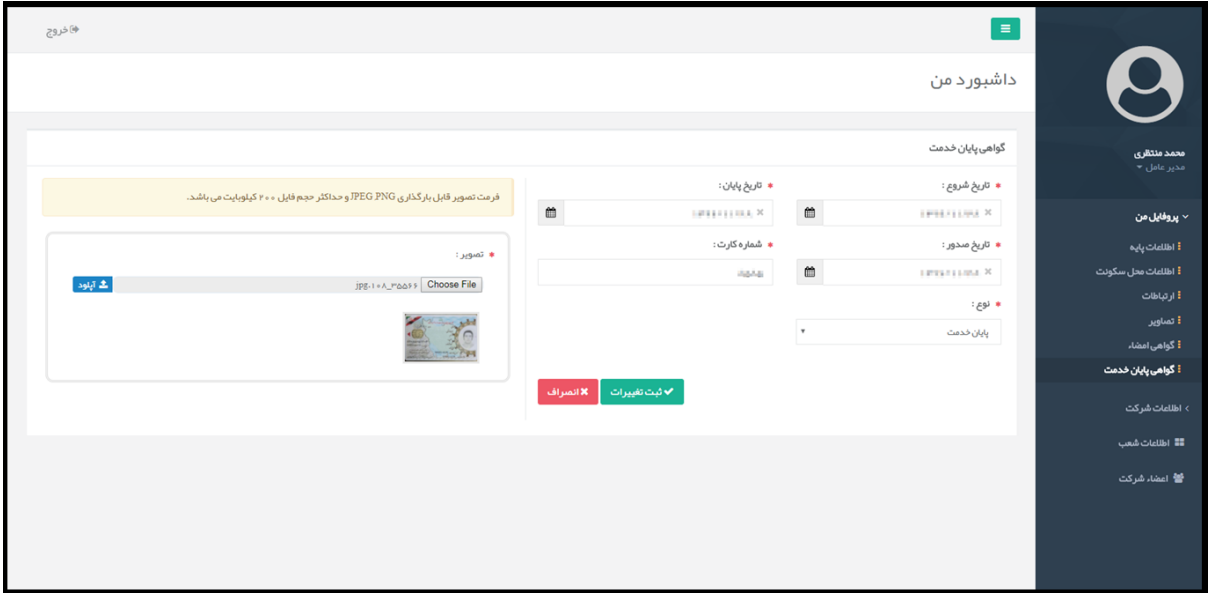

<span id="page-30-0"></span>**شکل 28( ویرایش گواهی پایان خدمت**

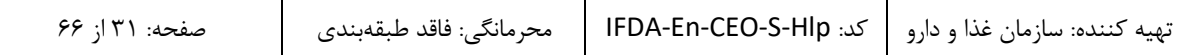

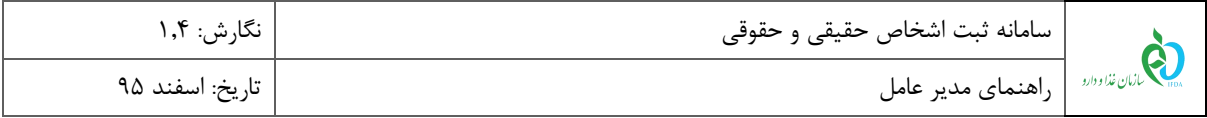

# <span id="page-31-0"></span>2-1 **اطلاعات شرکت**

با کلیک بر روی »اطلاعات شرکت« از قسمت منوهای کاربری زیرمنوهای اطلاعات پایه، گواهی ثبت، روزنامه رسمی، اساسنامه و <u>حوزه فعالیت</u> مانند شکل ۲۹ جهت ثبت اطلاعات شرکت نمایش داده میشوند. توضیحات هر بخش در ادامه شرح داده شده است.

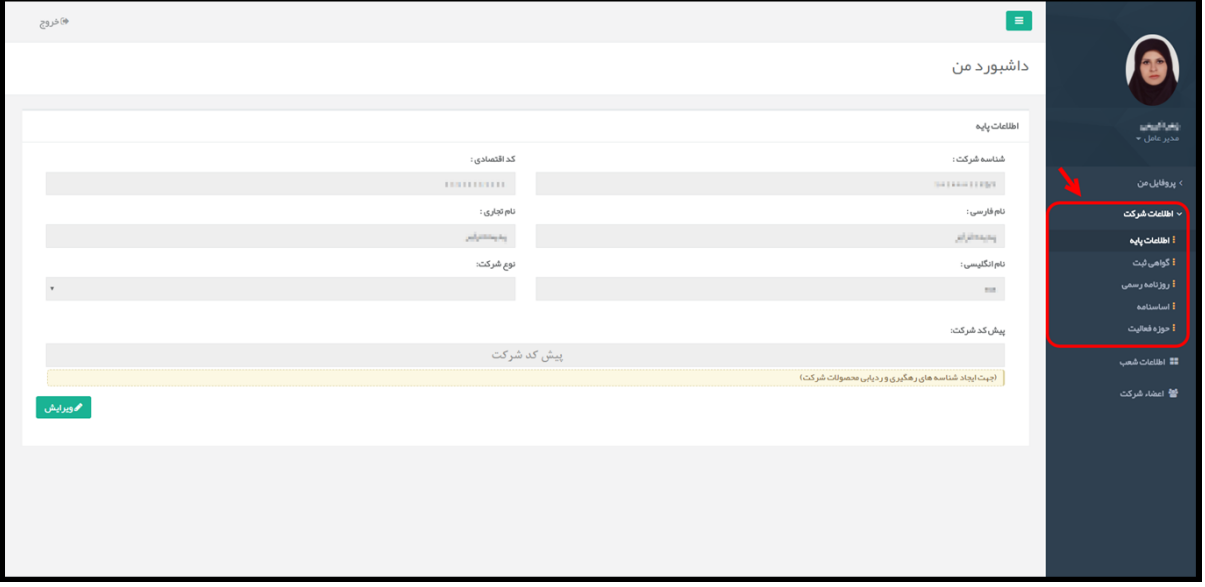

<span id="page-31-1"></span>**شکل 29( اطلاعات شرکت**

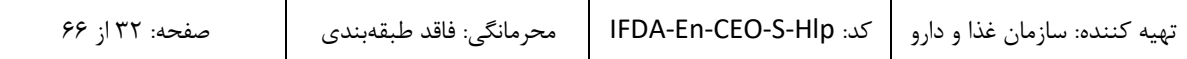

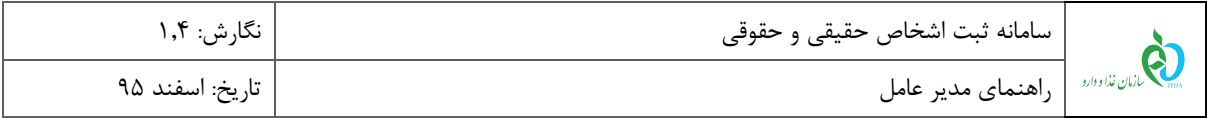

#### <span id="page-32-0"></span>**1-2-4 اطلاعات پایه**

با کلیک بر روی منو »اطلاعات پایه«، اطلاعات ثبتی شرکت در سازمان ثبت اسناد مانند [شکل 12](#page-32-1) بهصورت پیشفرض با اطلاعات ثبت شده در زمان ثبت نام و همچنین فیلدهایی جهت ورود اطلاعات تکمیلی نمایش داده میشوند. توضیحات فیلدهای اطلاعاتی در ادامه شرح داده شده است.

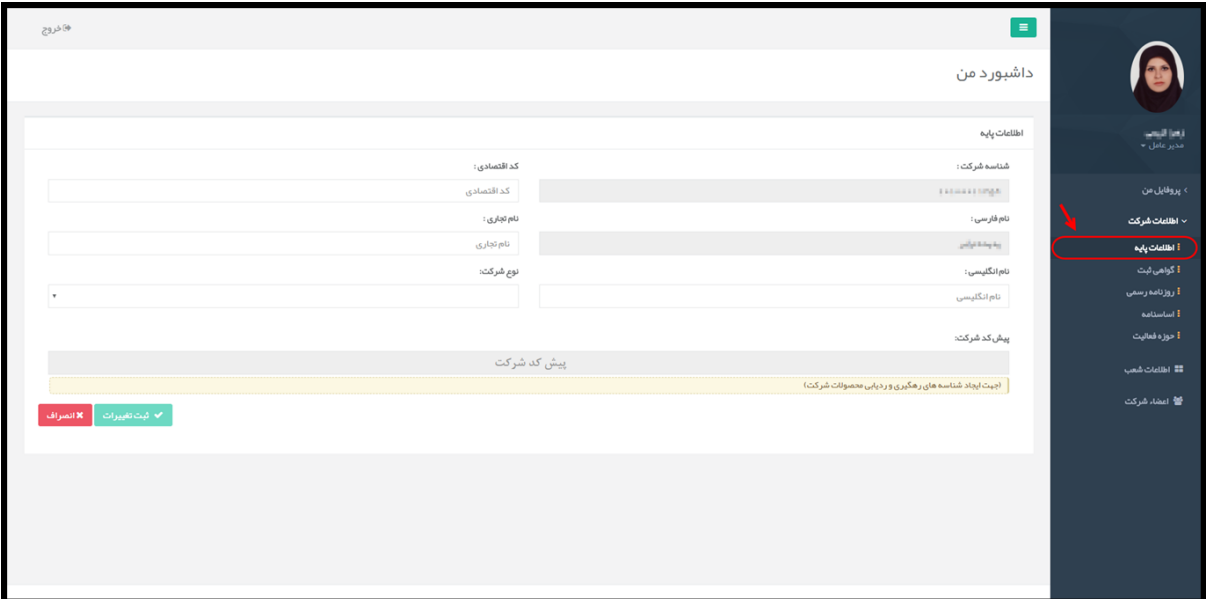

**شکل 31( اطلاعات پایه**

<span id="page-32-1"></span>**شناسه شرکت:** کد شناسه ثبتی شرکت با اطلاعات وارد شده در زمان ثبت نام نمایش داده میشود. لازم به ذکر

است که این فیلد قابلیت تغییر ندارد.

- **کد اقتصادی':** کد اقتصادی شرکت که از اداره دارایی دریافت شده است، وارد شود.
- **نام فارسی:** نام فارسی شرکت با اطلاعات وارد شده در زمان ثبت نام نمایش داده میشود. لازم به ذکر است که این فیلد قابلیت تغییر ندارد.
	- **نام تجاری:** نام تجاری شرکت وارد شود.
	- **نام انگلیسی:** نام شرکت به انگلیسی وارد شود.

<u>.</u>

<sup>&</sup>lt;sup>۱</sup> شماره اقتصادی که در اصطلاح با نام کد اقتصادی شناخته میشود پس از طی مراحلی که طبق قانون وضع شده توسط ادارهی دارایی در مرکز استانها و شهرستانها برای اشخاص حقیقی و حقوقی صادر میشود. این کد نحوهی عملکرد یک شرکت (خدمات – خرید و فروش) را که در قراردادها و فاکتورها ذکر میشود مشخص میکند. اخذ این کد برای شرکتها اجباری است.

| صفحه: ۱۳۳¦ ۶۶ |  | تهيه كننده: سازمان غذا و دارو   كد: IFDA-En-CEO-S-Hlp     محرمانگي: فاقد طبقهبندي |  |
|---------------|--|-----------------------------------------------------------------------------------|--|
|---------------|--|-----------------------------------------------------------------------------------|--|

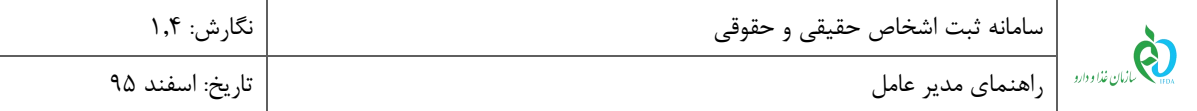

- **نوع شرکت:** نوع شرکت از لیست از بین گزینههای سهامی عام، سهامی خاص، مسئولیت محدودو مسئولیت نامحدود انتخاب شود.
- **پیشکد شرکت:** پیشکد جهت صدور کد و برچسب اصالت و همچنین ایجاد شناسه رهگیری و ردیابی )UID) فرآوردههای تولیدی و وارداتی شرکت مورد استفاده قرار میگیرد. بهاینترتیب شناسایی شرکت تولیدکننده و یا واردکننده فرآورده از روی استعلام کدهای ذکر شده مقدور میگردد. پیشکد نمایش داده شده در این فیلد غیرقابل تغییر است.

**توجه:** جهت اختصاص پیشکد به شرکت میبایست درخواست اختصاص کد به پشتیبانی )از طریق سامانه پشتیبان: [http://support.ttac.ir](http://support.ttac.ir/)) ارسال گردد.

**ثبت تغییرات:** با انتخاب دکمه اطلاعات وارد شده ثبت میشوند.

پس از ثبت اطلاعات، فیلدهای نمایش داده شده غیرفعال میشوند. در صورت تغییر اطلاعات وارد شده و نیاز به ویرایش آنها، بر روی دکمه <mark>که ویرایش د</mark>که در شکل ۳۱ مشخص شده است، کلیک شود. پس از کلیک بر روی این دکمه، فیلدها فعال شده و با قابلیت ویرایش و تغییر اطلاعات نمایش داده میشوند. اطلاعات جدید وارد شده و بر روی دکمه <mark>کلیک کلیک</mark> کلیک شود.

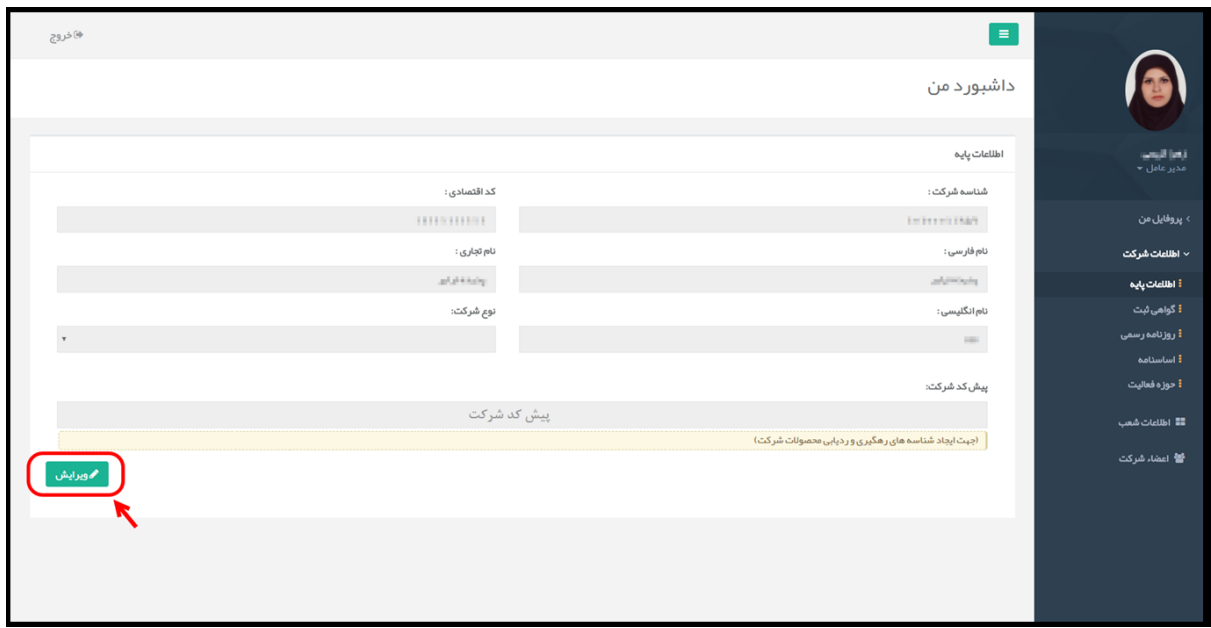

<span id="page-33-0"></span>**شکل 31( ویرایش اطلاعات پایه شرکت**

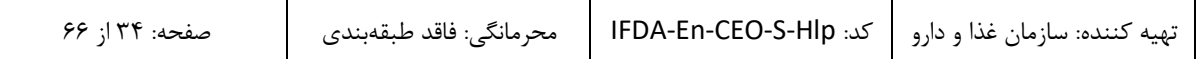

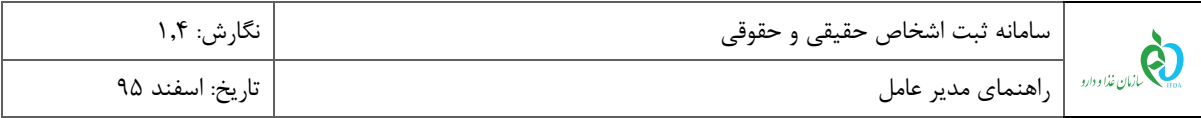

### <span id="page-34-0"></span>**2-2-4 گواهی ثبت شرکت**

با کلیک بر روی منو »گواهی ثبت«، مشخصات و اطلاعات مربوط به گواهی ثبت شرکت مانند [شکل 12](#page-34-1) با اطلاعات وارد شده در زمان ثبت نام و همچنین فیلدهایی جهت ورود اطلاعات تکمیلی نمایش داده میشوند. توضیحات مربوط به فیلدهای اطلاعاتی در ادامه شرح داده شده است.

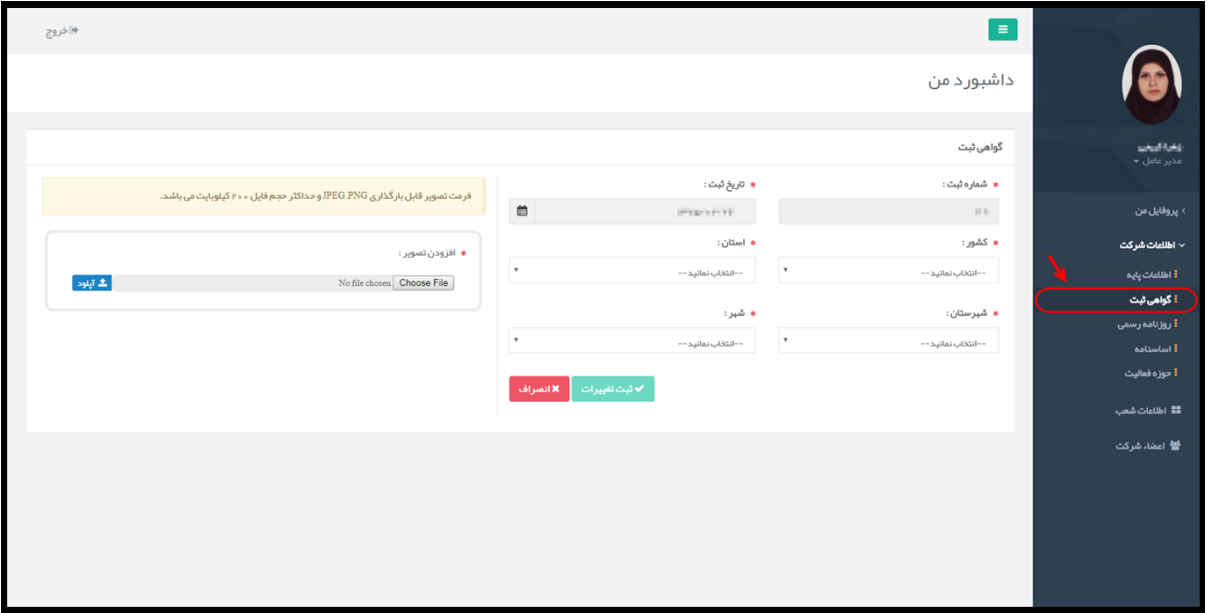

<span id="page-34-1"></span>**شکل 32( مشخصات گواهی ثبت شرکت**

- **شماره ثبت 1 :** شماره ثبت شرکت بهصورت خودکار با اطلاعات وارد شده در زمان ثبت نام و با استعلام از سامانه شناسه ملی اشخاص حقوقی کشور (http://ilenc.ir) نمایش داده میشود.
- **تاریخ ثبت:** تاریخ ثبت شرکت بهصورت خودکار با اطلاعات وارد شده در زمان ثبت نام و با استعلام از سامانه شناسه ملی اشخاص حقوقی کشور (<u>http://ilenc.ir</u>) نمایش داده می شود.
	- **کشور:** کشور محل قرارگیری شرکت که در گواهی ثبت شرکت درج شده است از لیست انتخاب شود.
	- **استان:** استان محل قرارگیری شرکت که در گواهی ثبت شرکت درج شده است از لیست انتخاب شود.
	- **شهرستان:** شهرستان محل قرارگیری شرکت که در گواهی ثبت شرکت درج شده است از لیست انتخاب شود.
		- **شهر:** شهر محل قرارگیری شرکت که در گواهی ثبت شرکت درج شده است از لیست انتخاب شود.

1

<sup>&</sup>lt;sup>۱</sup> شمارهای که اداره ثبت شرکتها در هر واحد بعد از ثبت شدن شرکت در دفتر خود به شرکت جدید اختصاص میدهد و شرکت بعد از آن با شماره فوقالذکر شناخته میشود، شماره ثبت نامیده میشود.

| صفحه: ۳۵ از ۶۶ |  | ` تهيه كننده: سازمان غذا و دارو   كد: IFDA-En-CEO-S-Hlp     محرمانگي: فاقد طبقهبندي |  |
|----------------|--|-------------------------------------------------------------------------------------|--|
|----------------|--|-------------------------------------------------------------------------------------|--|

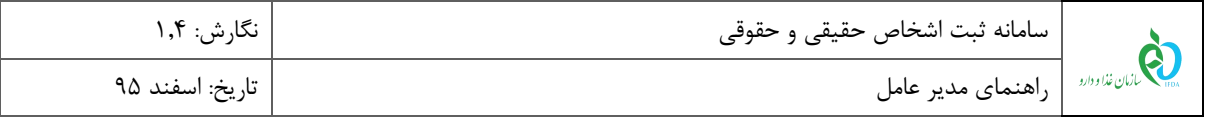

**بارگذاری تصویر گواهی ثبت شرکت:** تصویر گواهی ثبت شرکت با فرمتهای PNG و JPEG و حجم حداکثر

222 کیلوبایت بارگذاری شود. لازم به ذکر است که چندین فایل را میتوان در این قسمت بارگذاری نمود.

**ثبت تغییرات:** با انتخاب دکمه اطلاعات وارد شده ثبت میشوند.

پس از ثبت اطلاعات، فیلدهای نمایش داده شده غیرفعال میشوند. در صورت تغییر اطلاعات وارد شده و نیاز به ویرایش آنها، بر روی دکمه <mark>که ویرایش ک</mark>ه در شکل ۳۳ مشخص شده است، کلیک شود. پس از کلیک بر روی این دکمه، فیلدها فعال شده و با قابلیت ویرایش و تغییر اطلاعات نمایش داده میشوند. اطلاعات جدید وارد شود و بر روی دکمه <mark>کلیک کلیک کلیک</mark>

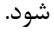

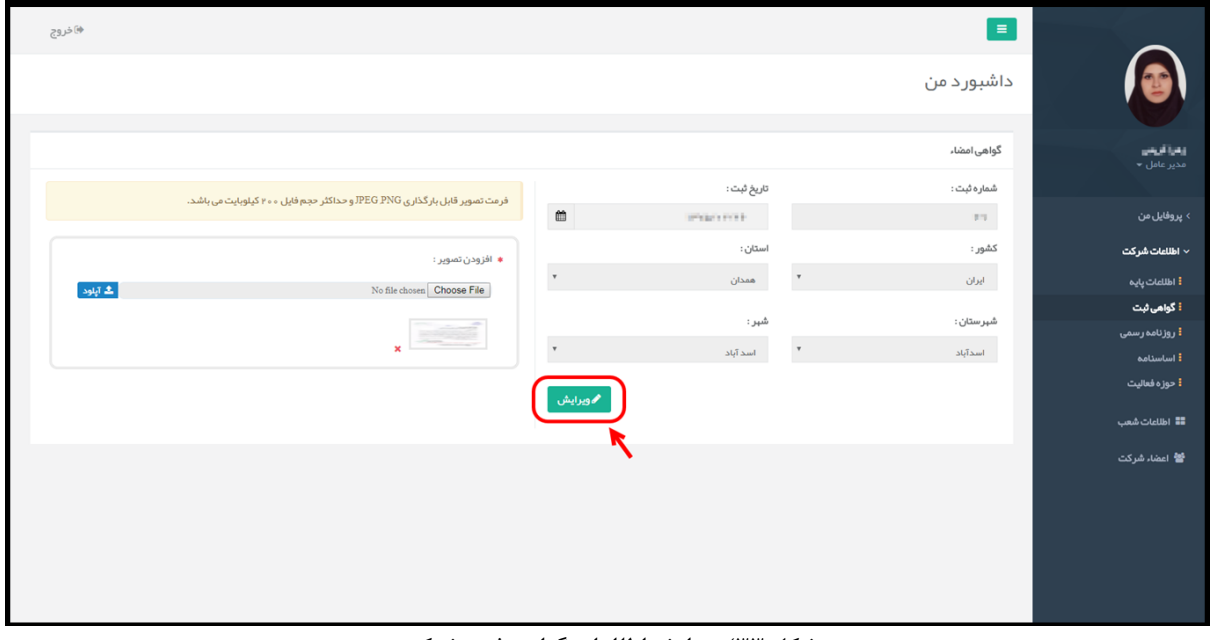

<span id="page-35-0"></span>**شکل 33( ویرایش اطلاعات گواهی ثبت شرکت**

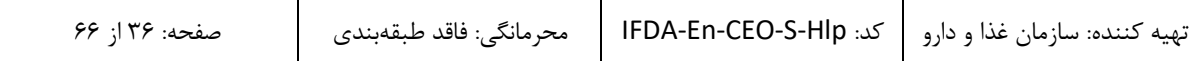

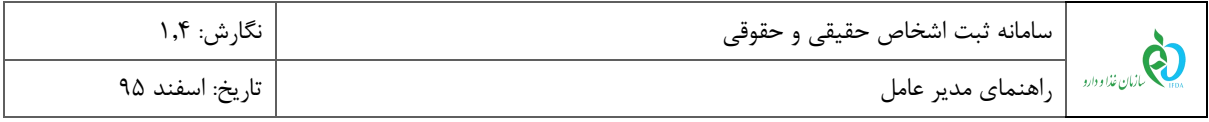

### <span id="page-36-0"></span>**3-2-4 روزنامه رسمی**

با کلیک بر روی منو »روزنامه رسمی«، صفحهای مانند [شکل 11](#page-36-1) جهت افزودن روزنامههایی که در آنها آگهیهای مربوط

به تغییرات ثبتی شرکت چاپ شده است، نمایش داده میشود. با کلیک بر روی دکمه <mark>طعافیت او مف</mark>حهای مانند شکل ۳۵

نمایش داده میشود. توضیحات مربوط به فیلدهای اطلاعاتی نمایش داده شده در ادامه شرح داده شده است.

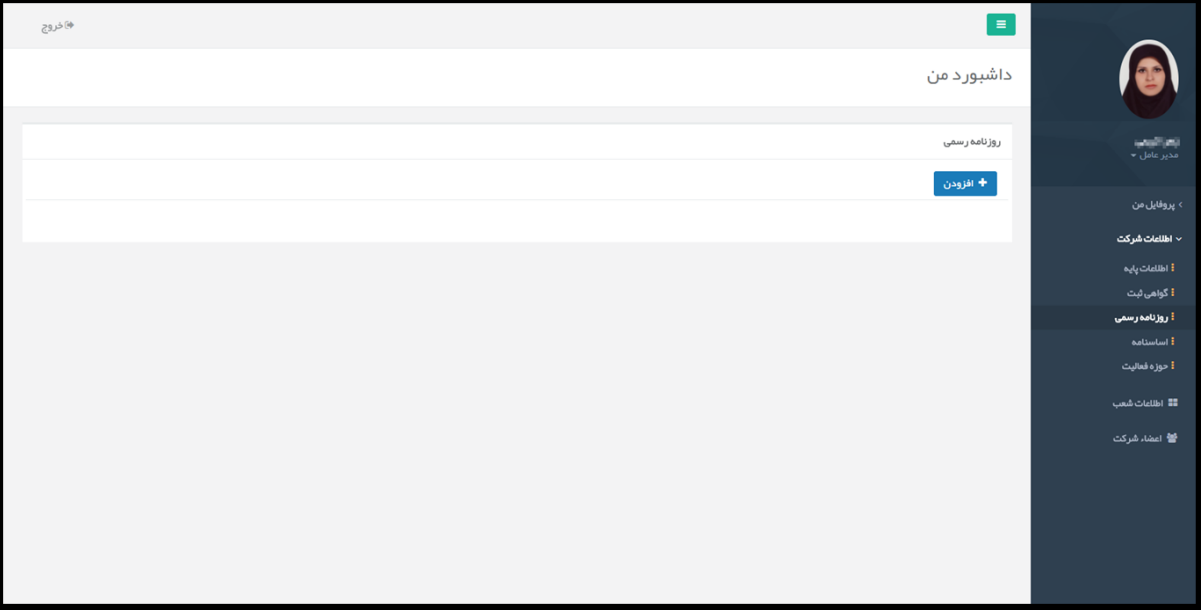

<span id="page-36-1"></span>**شکل 34( لیست روزنامههای رسمی شرکت**

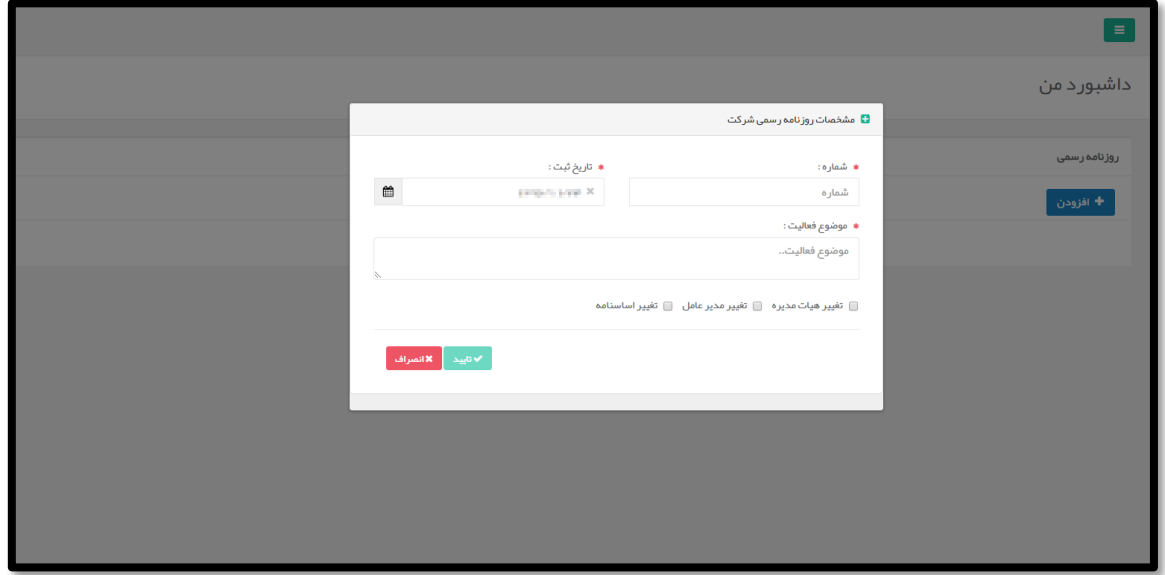

<span id="page-36-2"></span>**شکل 35( افزودن روزنامه رسمی شرکت**

**شماره:** شماره روزنامه آگهی چاپ شده شرکت بهصورت عددی وارد شود. تکمیل این فیلد الزامی است.

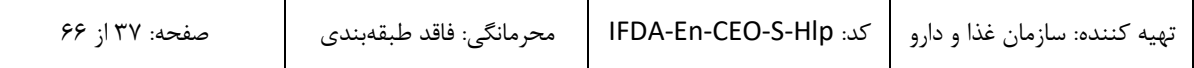

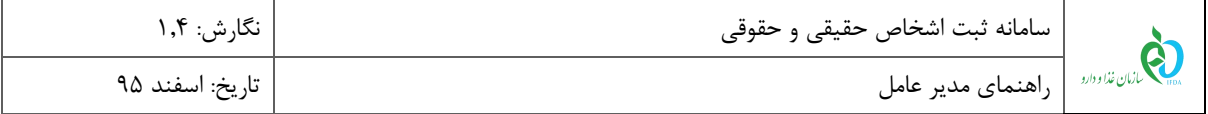

- **تاریخ ثبت:** تاریخ ثبت و انتشار آگهی شرکت در روزنامه از تقویم بازشونده انتخاب شود. تکمیل این فیلد الزامی است.
	- **موضوع فعالیت:** توضیحی در مورد آگهی چاپ شده ارائه شود. تکمیل این فیلد الزامی است.
- **نوع فعالیت:** نوع و زمینه فعالیت شرکت که ملزم به چاپ آگهی در روزنامه رسمی را داشته است از بین گزینههای موجود انتخاب شود.
	- **بستن:** با انتخاب دکمه صفحه بدون ثبت اطلاعات بسته میشود.
- **تایید:** با انتخاب دکمه اطلاعات وارد شده، ثبت و در صفحه اصلی مانند [شکل 16](#page-37-0) نمایش داده میشود. پس از نمایش اطلاعات وارد شده، بخشی جهت بارگذاری تصویر آگهی چاپ شده نمایش داده میشود. فایل مربوطه با فرمتهای PNG و JPEG و حجم حداکثر 222 کیلوبایت بارگذاری شود.

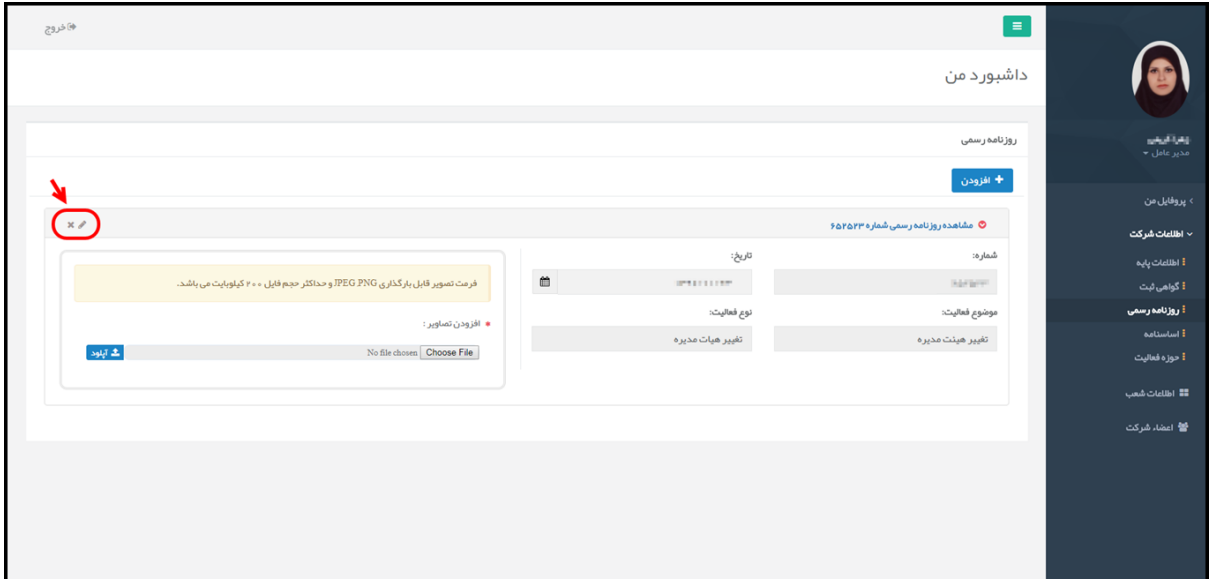

<span id="page-37-0"></span>**شکل 36( نمایش اطلاعات آگهی افزوده شده**

درصورتیکه نیاز به ویرایش و یا حذف اطلاعات وارد شده وجود دارد، با کلیک بر روی دکمههای و که در [شکل 16](#page-37-0) مشخص شدهاند، به ترتیب میتوان اطلاعات را ویرایش و حذف نمود.

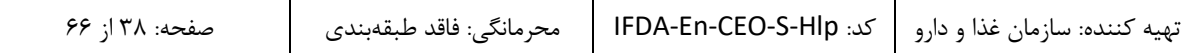

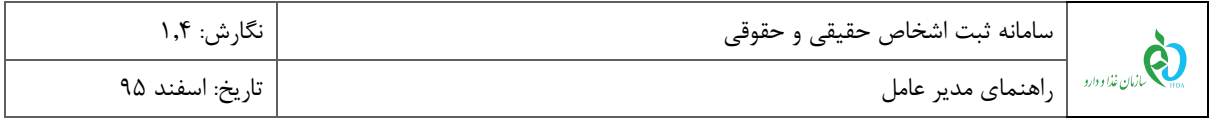

#### <span id="page-38-0"></span>**4-2-4 اساسنامه**

مشخصات و اطلاعات مربوط به اساسنامه شرکت در این بخش ثبت میشوند. توضیحات مربوط به فیلدهای اطلاعاتی در ادامه

شرح داده شده است.

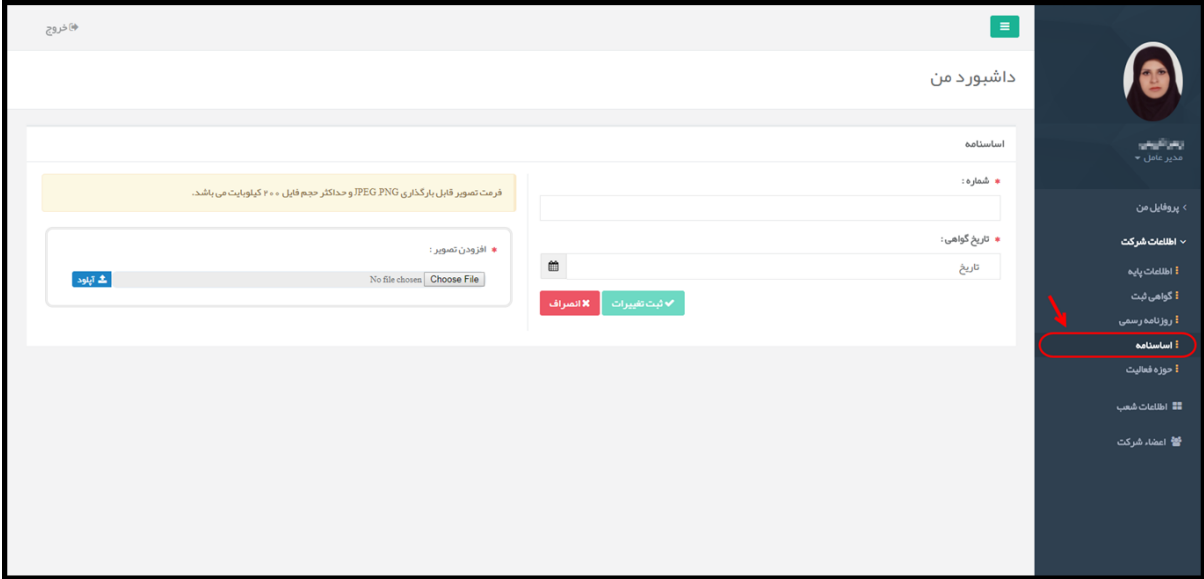

<span id="page-38-1"></span>**شکل 37( مشخصات اساسنامه شرکت**

- **شماره:** شماره اساسنامه شرکت وارد شود. تکمیل این فیلد الزامی است.
- **تاریخ گواهی:** تاریخ گواهی اساسنامه شرکت از تقویم بازشونده انتخاب شود. تکمیل این فیلد الزامی است.
- **بارگذاری تصویر اساسنامه شرکت:** تصویر اساسنامه شرکت با فرمتهای PNG و JPEG و حجم حداکثر 222 کیلوبایت بارگذاری شود. تکمیل این فیلد الزامی است.
	- **ثبت تغییرات:** با کلیک بر روی دکمه اطلاعات وارد شده ثبت میشوند.

پس از ثبت اطلاعات، فیلدهای نمایش داده شده غیرفعال میشوند. در صورت تغییر اطلاعات وارد شده و نیاز به ویرایش آنها، بر روی دکمه <mark>که ویرایش ک</mark>ه در شکل ۳۸ مشخص شده است، کلیک شود. پس از کلیک بر روی این دکمه، فیلدها فعال شده و با قابلیت ویرایش و تغییر اطلاعات نمایش داده میشوند. اطلاعات جدید وارد شده و بر روی دکمه م<sup>ار ک</sup> فیتنفیرات علیک شود.

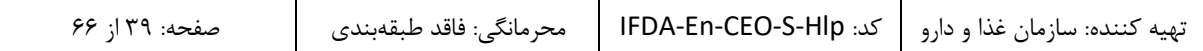

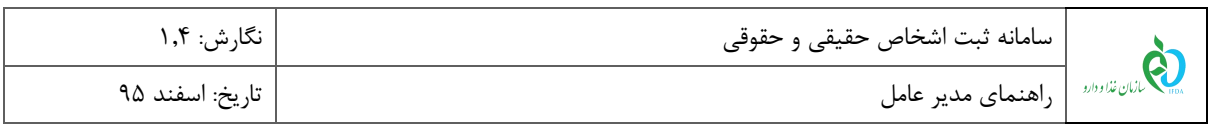

| ♦اخروج                                                                     |                 | $\equiv$<br>داشبور د من          |                                             |
|----------------------------------------------------------------------------|-----------------|----------------------------------|---------------------------------------------|
|                                                                            |                 | اساسنامه                         | enalisti<br>مدير عامل –                     |
| فرمت تصویر قابل بارگذاری JPEG PNG، و حداکثر حجم فایل ۲۰۰ کیلوبایت می باشد. |                 | شماره :<br>STORY 1               | > پروفایل من                                |
| ● افزودن تصوير :<br>ا آپلود $\Delta$<br>No file chosen Choose File         | $\omega$        | تاریخ گواهی:<br><b>START DOG</b> | √ اطلاعات شرکت<br>ة اطلاعات پايه            |
|                                                                            | <i>ھ</i> ويرايش |                                  | ا گواهي ثبت<br>أ روزنامه رسمى<br>أ اساسئامه |
|                                                                            |                 |                                  | أ حوزه فعاليت<br>≣≣ اطلاعات شعب             |
|                                                                            |                 |                                  | 警 اعضاء شركت                                |
|                                                                            |                 |                                  |                                             |
|                                                                            |                 |                                  |                                             |

<span id="page-39-0"></span>**شکل 38( ویرایش اطلاعات اساسنامه**

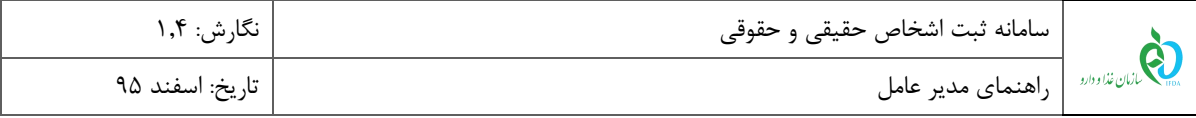

### <span id="page-40-0"></span>**5-2-4 حوزه فعالیت**

با کلیک بر روی منو »حوزه فعالیت«، صفحهای مانند [شکل 15](#page-40-1) حاوی تمامی حوزههای قابل فعالیت و مرتبط با فرآوردههای سلامت محور نمایش داده میشود. هر حوزه فعالیت شامل زمینههای فعالیت توزیع سراسری، تولید، ثبت، صادرات، واردات فوریتی، واردات ثبتی و توزیع استانی میباشد. زمینههای فعالیت هر حوزه با کلیک بر روی علامت در کنار نام هر حوزه مانند [شکل 12](#page-41-0) نمایش داده میشوند. توضیحات مربوط به نحوه انتخاب حوزه فعالیتهای شرکت در ادامه شرح داده شده است.

**توجه:** در هنگام جستجوی مسئول فنی، مسئولین فنیای که حوزه فعالیتشان با حوزه فعالیت شرکت تطبیق داشته باشد، نمایش داده میشوند. بنابراین حوزههای فعالیت شرکت از فیلد »حوزه فعالیت« میبایست بهدرستی و بهصورت کامل انتخاب شوند.

| الأخروج                   | $\equiv$                                              |                            |
|---------------------------|-------------------------------------------------------|----------------------------|
|                           | داشبور د من                                           |                            |
|                           | حوزه فعاليت                                           | undiver<br>مدير عامل -     |
| ×,                        |                                                       |                            |
|                           | $\blacksquare$ تجبیزات $\downarrow$ شکی               | › پروفایل من               |
|                           |                                                       | ~ اطلاعات شرکت             |
|                           | $\Box$ ناغذا و آشامپذنی                               | مرار تالطل <mark>ه:</mark> |
|                           | $\Box$ داروهای طبیعی                                  | ا گواهی ثبت                |
|                           | اسباب بازی و لوازم کودک $\Box$                        | أروزنامه رسمى              |
|                           |                                                       | أأساستامه                  |
|                           | ∎<br>∎ ®داروهای سنتی                                  | أحوزه فعاليت               |
|                           | $\mathbb B$ عَذای ویژه                                | <b>25</b> اطلاعات شعب      |
|                           |                                                       |                            |
|                           | ■ ■شپرخشک                                             | في اعضاء شركت              |
|                           | ■ ■ مواد پیش ساز و تحت کنترل                          |                            |
|                           | ه الگیاهان دارویی<br>ا هواد اوليه دارو $\blacksquare$ |                            |
|                           |                                                       |                            |
| $\ddot{}$                 | $\mu m = 100$                                         |                            |
| ♦ ثبت تغییرات<br>× انصراف |                                                       |                            |

<span id="page-40-1"></span>**شکل 39( انتخاب حوزههای فعالیت**

با انتخاب دکمه »ویرایش«، امکان ویرایش اطلاعات در این صفحه میباشد.

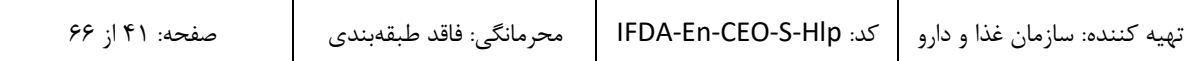

![](_page_41_Picture_58.jpeg)

![](_page_41_Picture_59.jpeg)

<span id="page-41-0"></span>**شکل 41( نمایش فعالیتهای مربوط به هر حوزه فعالیت**

درصورتیکه شرکت در تمامی زمینههای ذکر شده فعالیت مینماید، تیک کادر قرار گرفته در کنار نام حوزه مانند

[شکل 14](#page-41-1) زده شود. با انجام این عمل، تمام زمینههای فعالیت بهصورت خودکار انتخاب میگردند.

![](_page_41_Picture_60.jpeg)

#### <span id="page-41-1"></span>**شکل 41( انتخاب حوزههای فعالیت**

![](_page_42_Picture_57.jpeg)

 درصورتیکه شرکت تنها در زمینههای خاصی از موارد ذکر شده فعالیت مینماید، ابتدا تیک کادر قرار گرفته در کنار نام حوزه زده شود و سپس تیک زمینه فعالیتهایی که در آنها مشغول به فعالیت نمیباشد مانند [شکل 12](#page-42-0)

برداشته شود.

![](_page_42_Picture_58.jpeg)

<span id="page-42-0"></span>**شکل 42( انتخاب حوزه و زمینههای فعالیت**

![](_page_43_Picture_106.jpeg)

### <span id="page-43-0"></span>1-1 **اطلاعات شعب**

شعب زیرمجموعه هر شرکت اعم از دفتر نمایندگی، انبار، مرکز پخش و دفتر پخش بهصورت روالی درختی در این بخش اضافه و ثبت میشوند. به این منظور با کلیک بر روی منو »اطلاعات شعب«، صفحهای مانند [شکل 11](#page-43-1) نمایش داده میشود. در صفحه نمایش داده شده، شرکت و دفتر مرکزی نمایش داده میشود. لازم به ذکر است که اطلاعات نمایش داده شده غیرقابل حذف میباشند. جهت افزودن سایر شعب به زیرمجموعه شرکت و یا دفتر مرکزی شرکت بر روی علامت <mark>افزودن</mark> کلیک شود. با کلیک بر روی این گزینه، پنجرهای مانند [شکل 11](#page-44-0) نمایش داده میشود. توضیحات مربوط به فیلدهای اطلاعاتی پنجره نمایش داده شده در ادامه شرح داده شده است.

**توجه:** اطلاعات ثبت شده شعب شرکت در این بخش، در سایر سامانههای سازمان غذا و دارو مورد استفاده قرار میگیرند. بهعنوان مثال انبارهای قابل انتخاب در سامانه »مجوز مصرف« با استعلام از شعب ثبت شده بهعنوان انبار در سامانه »اشخاص حقیقی و حقوقی« و در بخش »اطلاعات شعب«، نمایش داده میشوند. بنابراین اطلاعات مربوط به شعب بهصورت صحیح و دقیق وارد شوند.

![](_page_43_Picture_107.jpeg)

<span id="page-43-1"></span>**شکل 43( نمایش روال درختی افزودن شعب**

![](_page_43_Picture_108.jpeg)

| <sub>ا</sub> سامانه ثبت اشخاص حقیقی و حقوقی              | نگارش: ۱٫۴      |
|----------------------------------------------------------|-----------------|
| میلمانان <i>فنادداده</i>   <sub>د</sub> اهنمای مدیر عامل | تاريخ: اسفند ۹۵ |

اطلاعات شعب / شعبه جديد

![](_page_44_Picture_158.jpeg)

<span id="page-44-0"></span>**شکل 44( افزودن شعبه-اطلاعات پایه**

- .4 **اطلاعات پایه:** اطلاعات عمومی مربوط به شعبه جدید با تکمیل فیلدهای اطلاعاتی به شرح زیر وارد شود.
- **نوع شعبه:** نوع شعبه به یکی از انواع دفتر نمایندگی، انبار، مرکز پخش و دفتر پخش از لیست انتخاب شود.
	- **نام فارسی:** نام شعبه به فارسی وارد شود.
	- **نام انگلیسی:** نام شعبه به انگلیسی وارد شود.

1

**:** )این فیلد پس از ثبت اطلاعات شعبه و همچنین اطلاعات آدرس نمایش داده میشود.( شماره جهانی **<sup>1</sup>GLN کد** مکان )GLN)، شناسهای 41 رقمی است که توسط موسسه بینالمللی 1GS صادر میگردد و برای شناسایی هر نوع از موقعیتهای مختلف در زنجیره تأمین (موقعیتهای فیزیکی، دیجیتالی، عملیاتی یا حقوقی) که لازم است بهصورت یکتا در سراسر دنیا شناسایی شوند، استفاده میشود. این کد به دو صورت سیستمی و ثبت توسط کاربر ذخیره میگردد. توضیحات مربوط به هر بخش در ادامه شرح داده شده است.

Global Location Number

![](_page_44_Picture_159.jpeg)

![](_page_45_Picture_163.jpeg)

 پس از ثبت اطلاعات شعبه و اطلاعات آدرس، این فیلد با کدی که توسط سیستم و بهصورت خودکار تولید شده است مانند [شکل 19](#page-45-0) نمایش داده میشود. کد نمایش داده شده صرفاً جهت ثبت در سیستم و استفاده در سامانههای سازمان غذا و دارو میباشد. این کد با الگوریتم ساخت کد GLN که توسط موسسه 1GS صادر میگردد، ایجاد میشود اما از نظر فرم و برخی استاندارهای لازم در ایجاد کد GLN اصلی تفاوتهایی دارد.

![](_page_45_Picture_164.jpeg)

<span id="page-45-0"></span>**شکل 45( تخصیص کد** GLN **بهصورت سیستمی**

 برای ثبت کد GLN توسط کاربر و درصورتیکه وی کد GLN مختص به محل قرارگیری شعبه را از نمایندگی موسسه 1GS در ایران دریافت کرده باشد، میتوان کد دریافت شده را در فیلد مربوطه وارد کرد و با کلیک بر روی دکمه <mark>که شت ا</mark>که در شکل ۴۶ شکل نمایش داده شدهاند آن را ثبت نمود.

**توجه:** در صورت ثبت کد GLN توسط کاربر، فرمت کد GLN وارد شده بهعنوان مرجعی برای ورود کدهای GLN سایر شعب در سیستم ثبت میشود و میبایست از این پس از چنین فرمتی برای ورود کدهای GLN سایر شعب پیروی نمود. در غیر این صورت و عدم تطابق کد با فرمت ذخیره شده در سیستم، نمیتوان کد GLN را برای سایر شعب ثبت نمود. لازم به ذکر است تمامی کدهای صادر شده توسط موسسه 1GS از فرمتی یکسان و مخصوص به هر شرکت پیروی مینمایند.

![](_page_46_Picture_131.jpeg)

![](_page_46_Picture_132.jpeg)

**شکل 46( تخصیص کد** GLN **بهصورت سیستمی**

- <span id="page-46-0"></span>**کد پستی:** کد پستی شعبه وارد شود.
- **کشور شعبه:** کشور محل قرارگیری شعبه از لیست انتخاب شود.
- **استان شعبه:** استان محل قرارگیری شعبه از لیست انتخاب شود.
- **شهرستان شعبه:** شهرستان مکان قرارگیری شعبه از لیست انتخاب شود.
	- **شهر شعبه:** شهر محل قرارگیری شعبه از لیست انتخاب شود.
- **طول 1 و عرض<sup>2</sup> جغرافیایی:** درصورتیکه کاربر مشخصات طول و عرض جغرافیایی محل قرارگیری شعبه را در اختیار داشته باشد، این اطلاعات را در فیلدهای «طول جغرافیایی» و «عرض جغرافیایی» وارد مینماید. پس از ورود کدهای مربوطه، نشانی محل ثبت شده مطابق با اطلاعات وارد شده مانند [شکل 17](#page-47-0) با نشانگر بر روی نقشه نمایش داده میشود.

![](_page_47_Picture_87.jpeg)

![](_page_47_Picture_1.jpeg)

**شکل 47( ورود طول و عرض جغرافیایی**

- <span id="page-47-0"></span>**آدرس:** آدرس پستی محل قرارگیری شعبه وارد شود.
- **انتخاب آدرس از روی نقشه:** درصورتیکه کاربر طول و عرض جغرافیایی محل قرارگیری شعبه را در اختیار ندارد، میتواند محل قرارگیری آن را از روی نقشه انتخاب نماید. به این منظور با استفاده از دکمههای و بر روی نقشه زوم نموده و بر روی محل قرارگیری شعبه کلیک شود تا مانند [شکل 18](#page-48-0) نشانگر در محل انتخابی نمایش داده شود. لازم به ذکر است که پس از انتخاب محل قرارگیری شعبه بر روی نقشه، طول و عرض جغرافیایی محل انتخاب شده در فیلدهای مربوطه نمایش داده میشوند.

![](_page_48_Picture_78.jpeg)

![](_page_48_Picture_1.jpeg)

**شکل 48( انتخاب آدرس از روی نقشه**

پس از ورود «اطلاعات پایه» دکمه معلم معنیت تغییراتمان میشود. با کلیک بر روی این دکمه، اطلاعات وارد شده ثبت میشوند

<span id="page-48-0"></span>و بخشهای »حوزه فعالیت« و »ارتباطات« جهت ورود اطلاعات تکمیلی، فعال میشوند.

با انتخاب دکمه »ویرایش«، امکان ویرایش اطلاعات وارد شده در این صفحه میباشد.

![](_page_49_Picture_112.jpeg)

.2 **ارتباطات:** در این بخش که در [شکل 15](#page-49-0) نمایش داده شده است، راههای ارتباطی با شعبه اعم از شماره تلفن همراه، ایمیل، فکس و تلفن را میتوان اضافه و حذف نمود. با کلیک بر روی دکمه صفحهای مطابق [شکل 92](#page-49-1) نمایش داده میشود که با انتخاب راه ارتباطی مورد نظر از لیست نمایش داده شده، فیلدی جهت افزودن اطلاعات نمایش داده میشود.

![](_page_49_Picture_113.jpeg)

اطلاعات شعب / شعبـه $\sim$ 

<span id="page-49-0"></span>**شکل 49( افزودن شعبه-ارتباطات**

![](_page_49_Picture_114.jpeg)

#### <span id="page-49-1"></span>**شکل 51( افزودن ارتباطات**

 $\blacktriangleright$  تاييد  $\blacktriangleright$  انصراف

با »تایید« اطلاعات وارد شده در این بخش، اطلاعات ثبت شده به صورت جدول مطابق [شکل 15](#page-49-0) نمایش داده میشود.

![](_page_49_Picture_115.jpeg)

![](_page_50_Picture_166.jpeg)

.1 **حوزه فعالیت:** با کلیک بر روی منو »حوزه فعالیت« صفحهای مانند [شکل 94](#page-50-0) حاوی تمامی حوزههای قابل فعالیت و مرتبط با فرآوردههای سلامت محور نمایش داده میشود. هر حوزه فعالیت شامل زمینههای فعالیت توزیع سراسری، تولید، ثبت، صادرات، واردات، فوریتی، واردات ثبتی و توزیع استانی میباشد. زمینههای فعالیت هر حوزه با کلیک بر روی علامت در کنار نام هر حوزه مانند [شکل 92](#page-51-0) نمایش داده میشود.

**توجه:** در هنگام جستجوی مسئول فنی، مسئولین فنیای که حوزه فعالیتشان با حوزه فعالیت شعبه تطبیق داشته باشد،

نمایش داده میشوند. بنابراین حوزههای فعالیت شعبه میبایست بهدرستی و بهصورت کامل انتخاب شوند.

اطلاعات شعب / شعبـه

بروانه ها<br>پروانه ها استخدام مسئول فنى حوزه فعاليت ا، تباطات اطلاعات پایہ ■ فراورده دارویی ■ ■ ≫ تجبیزات پزشکی ■ ﴾ غذا وآشاميدنى ■ ∥ ک داروهای طبیعی ■ <mark>■ ﴾ اسباب بازی و لوازم کودک</mark> ■ دارو های سنتی ■<br>■ غذای ویژه ■ ″ شىرخشک ■ │ ﴾ مواد پیش ساز و تحت کنترل ∕∕ ویرایش

<span id="page-50-0"></span>**شکل 51( حوزه فعالیت شعبه جدید**

با انتخاب دکمه »ویرایش«، امکان ویرایش اطلاعات و انتخاب حوزهها میباشد.

![](_page_50_Picture_167.jpeg)

![](_page_51_Picture_153.jpeg)

| حوزه فعاليت                                                                                                    |
|----------------------------------------------------------------------------------------------------|
| <mark>ڪ</mark> ) ا© فراورده دارويي                                                                                                    |
| <sup>ان</sup> ال⊺توزيع سراسري ُ                                                                                                    |
| ا⊡ ا⊡تولید                                                                                                    |
| تا ⊕ئيت                                                                                                    |
| ⊡ ا⊃مادرات                                                                                                    |
| $\Box$ واردات فوریتی                                                                                                    |
| <mark>ث</mark> ا                         وار دات ثبتی                                                                                                    |
| <mark>ث</mark> ا                                 توزيع استانى                                                                                                    |
| ■           تجبيزات پزشكى                                                                                                    |
|                                                                                                    |
| ■ ■ آرایشی و بېداشتی                                                                                                    |
| ■ ■ عَذَا و آشَاميدنى                                                                                                    |
| <b><i>Charles Committee Committee Committee Committee Committee Committee Committee Committee Committee Committee Committee Committee Committee Committee Committee Committee Committee Committee</i></b> |

<span id="page-51-0"></span>**شکل 52( نمایش فعالیتهای مربوط به هر حوزه فعالیت**

درصورتیکه شعبه در تمامی زمینههای ذکر شده فعالیت مینماید، تیک کادر قرار گرفته در کنار نام حوزه

مانند [شکل 91](#page-51-1) زده شود. با انجام این عمل، تمام زمینههای فعالیت بهصورت خودکار انتخاب میگردند.

![](_page_51_Picture_154.jpeg)

<span id="page-51-1"></span>**شکل 53( انتخاب حوزههای فعالیت**

 درصورتیکه شعبه تنها در زمینههای خاصی از موارد ذکر شده فعالیت مینماید، ابتدا تیک کادر قرار گرفته در کنار نام حوزه زده شود و سپس تیک زمینه فعالیتهایی که در آنها مشغول به فعالیت نمیباشد مانند [شکل 91](#page-52-0) برداشته شود.

![](_page_52_Picture_62.jpeg)

| <b>ڪرا</b> ور ده دارويي        |
|--------------------------------|
| ً <mark>∕</mark> توزیع سراسری  |
| ا <sup>آ</sup> آتولید          |
| دا∣ ⊠  ثبت                     |
| ⊡  ©  منادرات                  |
| <sup>■</sup>  وار دات فوریتی   |
| ⊡ <mark>⊗ </mark> واردات ثبتی  |
| <sup>ال</sup> ال⊃اتوزیع استانی |
|                                |
| ■ ■ مکمل های تغذیه ای          |
| ■ ■ آرایشی و بېداشتی           |
| ■             غذا و آشاميدنى   |
|                                |
| ■ ■ ■اسباب بازی و لوازم کودک   |
|                                |
|                                |
| $-1$                           |

<span id="page-52-0"></span>**شکل 54( انتخاب حوزه و زمینههای فعالیت**

.1 **استخدام مسئول فنی:** در این بخش مطابق [شکل 99](#page-52-1) نمایش داده شده است، مدیرعامل میتواند با انتخاب

حوزه فعالیت مدنظر شعبه انتخابی، به جستجو و ارسال درخواست استخدام مسئول فنی بپردازد.

اطلاعات شعب / شعبہ

![](_page_52_Picture_63.jpeg)

#### <span id="page-52-1"></span>**شکل 55( استخدام مسئول فنی**

![](_page_52_Picture_64.jpeg)

![](_page_53_Picture_169.jpeg)

**نکته**: در بخش انتخاب حوزههای فعالیت، اسامی حوزه فعالیت انتخابی هر شعبه نمایش داده میشود. با انتخاب و تیک زدن

هر حوزه فعالیت، جستجوی مسئول فنی بر اساس تخصص مسئول فنی در حوزه انتخابی صورت میگیرد.

**توجه:** درصورتیکه اطلاعات مدیرعامل توسط کارشناسان سازمان تایید نشده باشند، دسترسی به این بخش امکانپذیر

نمیباشد.

پس از انتخاب حوزههای فعالیت مورد نظر به منظور استخدام مسئول فنی در آن حوزه)ها( از شعبه، با وارد

کردن اطلاعات در بخش جستوجوی مسئول فنی و انتخاب دکمه <mark>د جستجو د</mark>نتایج جستجو شده مطابق

![](_page_53_Picture_170.jpeg)

[شکل 96](#page-53-0) نمایش داده میشوند.

<span id="page-53-0"></span>**شکل 56( جستجوی مسئول فنی**

**توجه :1** در صورت عدم انتخاب حوزه فعالیت شعبه، امکان جستجوی مسئول فنی وجود ندارد.

**توجه :2** از تایید نهایی مسئول فنی مورد نظر در حوزه مربوطه اطمینان حاصل فرمایید.

**توجه :3** نام کاربری تخصیص داده شده به مسئول فنی توسط مدیرعامل، کد کاربری ورود به دیگر سامانههای موجود

میباشد.

**توجه :4** جستجو بر اساس نام، نام خانوادگی، کد ملی یا نام کاربری مسئول فنی انجام میشود.

با کلیک بر روی دکمه <mark>Qهشاهده </mark>در شکل ۵۶) صفحهای حاوی اطلاعات شخصی و تخصصی مسئول فنی مانند شکل ۵۷ نمایش داده میشود.

![](_page_53_Picture_171.jpeg)

![](_page_54_Picture_70.jpeg)

**ه** جزییات

![](_page_54_Picture_71.jpeg)

<span id="page-54-0"></span>**شکل 57( مشاهده اطلاعات مسئول فنی**

بستن $\mathbf x$ 

با انتخاب دکمه **)**در [شکل 96](#page-53-0)**(** صفحهای جهت انتخاب دسته فعالیت مانند [شکل 98](#page-55-0) نمایش داده میشود. با

وارد کردن توضیحات لازم و انتخاب دکمه همیستان استخدام برای مسئول فنی ارسال میشود و درخواست ارسال و بازی به استان

شده به عنوان پروانهای در زیرمجموعه پروانههای شعبه نمایش داده میشود.

![](_page_54_Picture_72.jpeg)

![](_page_55_Picture_89.jpeg)

● انتخاب دسته فعالیت

![](_page_55_Picture_90.jpeg)

<span id="page-55-0"></span>![](_page_55_Picture_91.jpeg)

ً v تاييد <mark>\_</mark> xانمراف ً

**شکل 58( ارسال درخواست استخدام به مسئول فنی و انتخاب دسته فعالیت**

۵. پ**روانهها:** در این بخش سوابق درخواستهای استخدام ارسال شده (پروانههای صادر شده) به مسئولین فنی مطابق

[شکل 95](#page-56-0) در زبانههای جداگانه نمایش داده میشوند. با کلیک بر روی هر پروانه اطلاعات مربوط به آن نمایش داده

میشود.

![](_page_56_Picture_110.jpeg)

اطلاعات شعب / شعبه<br>-

![](_page_56_Picture_111.jpeg)

<span id="page-56-0"></span>**شکل 59( پروانهها شعبه**

 **اطلاعات پروانه:**در این بخش نام شرکت طرف قرارداد، وضعیت فعالیت و تاریخ اعتبار قرارداد نمایش داده میشود.

**اطلاعات طرف قرارداد:** در این بخش اطلاعات اختصاصی ثبتی شرکت نمایش داده میشود.

 **اعمال و مشاهده درخواست:** در این بخش وضعیت همکاری مدیرعامل و مسئول فنی نمایش داده میشود. در حالت ارسال درخواست اولیه برای مسئول فنی، وضعیت درخواست بهصورت »در انتظار تایید« نمایش داده میشود. پس از تایید یا رد درخواست اولیه توسط مسئول فنی، وضعیت متناسب به حالت انتخاب شده مانند [شکل 62](#page-57-0) نمایش داده میشود.

**توجه:** درصورتیکه اطلاعات مدیرعامل توسط کارشناسان سازمان تایید نشده باشند، دسترسی به این بخش امکانپذیر نم*ی*باشد.

| نگارش: ۱٫۴                                                                                                    | سامانه ثبت اشخاص حقيقى و حقوقى                                                                  |                                                                                               |                  |
|----------------------------------------------------------------------------------------------------|-------------------------------------------------------------------------------------------------|-----------------------------------------------------------------------------------------------|------------------|
| تاريخ: اسفند ٩۵                                                                                                    | .<br>ازمان غذا و دارد<br>راهنمای مدیر عامل                                                      |                                                                                               |                  |
| معتبدانيتن والتبرى<br>(مسئول فنی)<br>⊘ در خواست از سمت مسئول فنی <b>ر</b> د شده<br>است                                                                         | سعيد احيلين شليرين<br>(مسئول فنی)<br><b>©</b> در خواست از سمت مسئول فنی <b>تایید</b><br>شده است | مصرف امرشي والشروري<br>(مسئول فنى)<br>درخواست در انتظار تایید یا رد از سمت $\boldsymbol{\Xi}$ | مسئول فنى        |
| م استرتزرت<br>. .<br>درخواست رد شده توسط مسئول فنی<br>در خواست تایید شده توسط مسئول فنی<br>در خواست ارسال شده به مسئول فنی<br>شکل ۶۰) وضعیتهای تاییدیه درخواست |                                                                                                 |                                                                                               |                  |
| درصورتی که مدیرعامل درخواست قطع همکاری با مسئول فنی را داشته باشد با کلیک بر روی دکمه ۱۶ <del>۰ قطع همکاری ۱</del> و ذکر                                       |                                                                                                 |                                                                                               |                  |
| ✔ ثبت تغییرات<br>مے تواند<br>علت قطع همکاری در صفحه باز شده که در شکل ۶۱ نمایش داده شده است و کلیک بر روی دکمه                                                 |                                                                                                 |                                                                                               |                  |
|                                                                                                    |                                                                                                 | به همکاری خود با مسئول فنی پایان دهد.                                                         |                  |
| <mark>◆ قبول همکاری _</mark> مانند شکل ۶۲ نمایش داده میشود<br>لازم به ذکر است که پس از قطع همکاری از جانب مدیرعامل، دکمه                                       |                                                                                                 |                                                                                               |                  |
|                                                                                                    | و مدیر عامل مجددا می تواند درخواست همکاری برای مسئول فنی ارسال نماید.                           |                                                                                               |                  |
|                                                                                                    |                                                                                                 |                                                                                               | ❤ قطع همکاری     |
|                                                                                                    |                                                                                                 |                                                                                               | $:$ $ 1e$<br>علت |
| ▼ ثبت تغییرات                                                                                                    |                                                                                                 |                                                                                               |                  |

<span id="page-57-1"></span><span id="page-57-0"></span>**شکل 61( قطع همکاری**

![](_page_57_Picture_89.jpeg)

![](_page_58_Picture_141.jpeg)

![](_page_58_Picture_1.jpeg)

**شکل 62( قطع همکاری**

<span id="page-58-0"></span> **اطلاعات کاربری:** در صورتی که مسئول فنی تقاضای استخدام را تایید نماید، دکمه در این بخش فعال میشود. مدیرعامل با کلیک بر روی این دکمه، مانند [شکل 61](#page-59-0) به صفحه نمایش مشخصات پرداخت جهت پرداخت هزینههای سیستمی منتقل میگردد. با تایید اطلاعات نمایش داده شده و درگاه پرداخت مربوطه در این صفحه، درگاه پرداخت بانک انتخاب شده مانند [شکل 61](#page-60-0) نمایش داده میشود.

پس از انجام عملیات پرداخت موفق، فیلدهایی جهت تعریف نام کاربری برای مسئول فنی استخدام شده نمایش داده میشود. پس از تعریف نام کاربری و ثبت آن، مسئول فنی با آن نام کاربری میتواند به سامانههای سازمان غذا و دارو از جمله ترخیص، مجوز مصرف، IRC و … وارد شود. همچنین امکان چاپ کارت مسئول فنی برای مدیرعامل فعال می شود.

<span id="page-59-0"></span>![](_page_59_Picture_49.jpeg)

![](_page_59_Picture_50.jpeg)

![](_page_59_Picture_2.jpeg)

**شکل 63( صفحه پرداخت**

![](_page_60_Picture_74.jpeg)

![](_page_60_Picture_75.jpeg)

<span id="page-60-0"></span>**حوزه فعالیت:** در این بخش حوزه فعالیتهای مشترک شرکت و مسئول فنی استخدام شده نمایش داده میشود.

![](_page_60_Picture_76.jpeg)

![](_page_61_Picture_141.jpeg)

### <span id="page-61-0"></span>1-1 **اعضاء شرکت**

در این بخش نام و مشخصات اعضای هیئتمدیره شرکت افزوده و نمایش داده میشود. بهمنظور افزودن اعضا با کلیک بر روی دکمه <mark>طع افزودن –</mark> صفحهای مانند شکل ۶۵ جهت افزودن اعضا باز میشود. توضیحات فیلدهای اطلاعاتی در ادامه شرح داده شده است. لازم به ذکر است که تکمیل تمامی فیلدهای این بخش الزامی میباشد.

**توجه:** مشخصات مدیرعامل در این صفحه به صورت پیشفرض نمایش داده میشود و غیر قابل تغییر است. توضیحات مربوط به تغییر مدیرعامل در بخش «تغییر مدیرعامل» شرح داده شده است.

![](_page_61_Picture_142.jpeg)

#### <span id="page-61-1"></span>**شکل 65( افزودن اعضا**

**سمت:** یکی از سمت های: رییس هیئتمدیره، نایبرئیس هیئتمدیره و یا عضو هیئتمدیره بهعنوان سمت شغلی عضو

جدید از لیست انتخاب شود.

- **ملیت:** ملیت عضو جدید بهصورت ایرانی یا غیر ایرانی از لیست انتخاب شود.
	- **کد ملی:** کد ملی عضو جدید وارد شود.
- **شماره پاسپورت:** شماره پاسپورت عضو جدید وارد شود. این فیلد در صورتی نمایش داده میشود که ملیت غیر ایرانی انتخاب شده باشد.

![](_page_61_Picture_143.jpeg)

![](_page_62_Picture_194.jpeg)

- **تاریخ تولد:** تاریخ تولد عضو جدید از تقویم بازشونده انتخاب شود. لازم به ذکر است که با ورود کد ملی و تاریخ تولد بهصورت صحیح، فیلدهای نام، نام خانوادگی و شماره شناسنامه بهصورت سیستمی از سازمان ثبت احوال استعلام و نمایش داده میشود.
	- **نام:** نام عضو جدید وارد شود.
	- **نام خانوادگی:** نام خانوادگی عضو جدید وارد شود.
	- **جنسیت:** جنسیت عضو جدید از لیست انتخاب شود.
	- **شماره شناسنامه:** شماره شناسنامه عضو جدید وارد شود.
	- **کشور محل صدور:** کشور محل صدور شناسنامه عضو جدید از لیست انتخاب شود.
	- **استان محل صدور:** استان محل صدور شناسنامه عضو جدید از لیست انتخاب شود.
	- **شهرستان محل صدور:** شهرستان محل صدور شناسنامه عضو جدید از لیست انتخاب شود.
		- **شهر محل صدور:** شهر محل صدور شناسنامه عضو جدید از لیست انتخاب شود.
- **نام کاربری:** نام کاربری عضو جدید جهت ورود به سامانه بهصورت کاراکترهای انگلیسی و عددی تعریف و در این فیلد وارد شود.
	- **ایمیل:** ایمیل معتبر عضو جدید وارد شود.
	- **شماره همراه:** شماره تلفن همراه عضو جدید وارد شود.
	- **گذرواژه:** گذرواژه همان رمز عبور جهت ورود به سامانه است. طول آن حداقل باید 6 کاراکتر باشد.
		- **تکرار گذرواژه:** گذرواژه انتخابی مجدداً وارد شود.
	- **تایید:** با کلیک بر روی دکمه م<sup>اسلید</sup> اطلاعات وارد شده ثبت و عضو جدید به اعضا اضافه میشود.
		- **انصراف:** با کلیک بر روی دکمه صفحه بدون ثبت اطلاعات بسته میشود.

پس از افزودن اعضا، اطلاعات مربوط به هر عضو مانند [شکل 66](#page-63-0) در صفحه اصلی نمایش داده میشود. همچنین در این صفحه میتوان حق امضا را به هر عضو اعطا نمود و اطلاعات مربوط به آن را ویرایش و یا عضو افزوده شده را حذف نمود. توضیحات مربوط به هر بخش در ادامه شرح داده شده است.

![](_page_62_Picture_195.jpeg)

![](_page_63_Picture_100.jpeg)

![](_page_63_Picture_101.jpeg)

<span id="page-63-0"></span>**شکل 66( نمایش مشخصات اعضا**

- .1 **حق امضا:** با انتخاب این گزینه میتوان به اعضا حق امضا اعطا نمود. به این منظور با کلیک بر روی دکمه مشخص شده در [شکل ،66](#page-63-0) هنگامیکه دکمه به رنگ سبز نمایش داده شود حق امضا به عضو انتخاب شده اعطا میشود و پس از آن فیلدهای مربوط به ثبت امضا باید تکمیل گردند. توضیحات مربوط به فیلدهای مربوطه در ادامه شرح داده شده است.
- .2 **ویرایش حق امضا:** در این بخش اطلاعات مربوط به حق امضا اعضا ویرایش میشود. توضیحات مربوط به هر فیلد در ادامه شرح داده شده است.
	- **شماره دفترخانه:** شماره دفترخانه ثبت گواهی امضا وارد شود.
		- **شماره گواهی:** شماره گواهی امضا وارد شود.
	- **تاریخ گواهی:** تاریخ ثبت گواهی امضا در دفترخانه از تقویم بازشونده وارد شود.
		- **استان:** استان محل دفترخانه صدور گواهی امضا از لیست انتخاب شود.

![](_page_63_Picture_102.jpeg)

![](_page_64_Picture_98.jpeg)

- **شهرستان:** شهرستان محل دفترخانه صدور گواهی امضا از لیست انتخاب شود.
	- **شهر:** شهر محل دفترخانه صدور گواهی امضا از لیست انتخاب شود.
- **بارگذاری تصویر امضا:** تصویر گواهی امضا مدیرعامل با فرمتهای PNG یا JPEG و حجم حداکثر 222 کیلوبایت بارگذاری شود.
	- **ثبت تغییرات:** با انتخاب دکمه اطلاعات وارد شده ثبت و عضو جدید به اعضا اضافه میشود.
- .3 **حذف:** با کلیک بر روی دکمه عضو انتخابی پس از تایید پیغام نمایش داده شده مانند [شکل 67](#page-64-0) حذف میشود.

![](_page_64_Picture_99.jpeg)

<span id="page-64-0"></span>**شکل 67( حذف از اعضای شرکت**

![](_page_65_Picture_52.jpeg)

# <span id="page-65-0"></span>**5 تغییر مدیرعامل**

در صورتیکه مدیرعامل تغییر پیدا کرده باشد، مدیرعاملی که شرکت را ثبت نموده است باید رد سمت گردد. به منظور رد سمت مدیرعامل فعلی، از سامانه پشتیبانی (http://support.ttac.ir) تیکتی مبنی بر رد سمت مدیرعامل به پشتیبانان سازمان غذا و دارو ارسال و یا به صورت حضوری از سازمان غذا و دارو اجازه رد سمت مدیرعامل اخذ شود. پس از رد سمت مدیرعامل فعلی، مدیرعامل جدید میبایست مجدداً شرکت را در سامانه با مشخصات خود ثبت نماید.